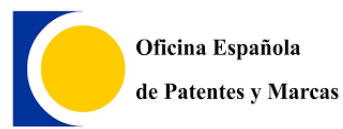

**MINISTERIO DE ENERGIA, TURISMO Y AGENDA DIGITAL OFICINA ESPAÑOLA DE PATENTES Y MARCAS**

# **EJEMPLO DE SOLICITUD CON ONLINE FILING (OLF)**

Oficina española de Patentes y Marcas

*Madrid, 29 de Agosto de 2019* 

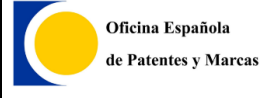

Ejemplo de solicitud con Online Filing (OLF)

Oficina española de Marcas y Patentes

# ÍNDICE

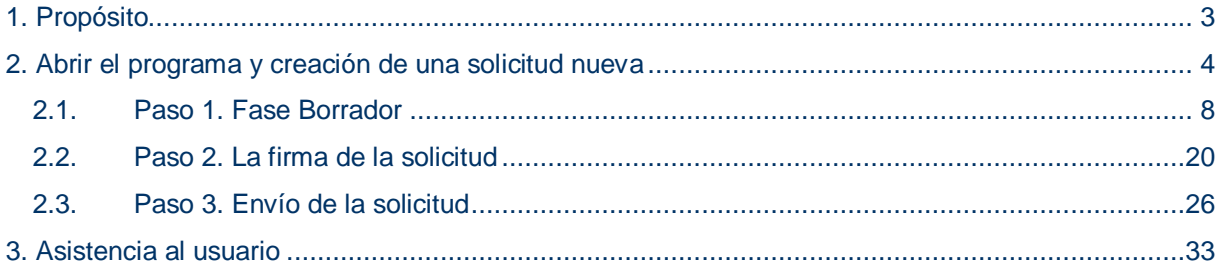

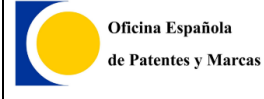

# <span id="page-2-0"></span>**1. PROPÓSITO**

El propósito del siguiente ejemplo es mostrar la utilización del programa Online Filing. Aunque el ejemplo se trate de un modelo de utilidad también sirve para cualquier tipo de solicitud que se pueda presentar con este software.

Los datos indicados en el ejemplo no son reales, sólo son a modo de ejemplo para efectos didácticos.

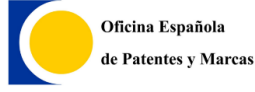

## <span id="page-3-0"></span>**2. ABRIR EL PROGRAMA Y CREACIÓN DE UNA SOLICITUD NUEVA**

Teniendo instalado el programa, para iniciar el *programa Online Filing*, se realizará pulsando el botón *Inicio* > *Programas* > *EPO Online Filing* > *Online Filing 5.0* Windows anteriores a Windows 7 o *Inicio* e insertando en la búsqueda *Online Filing*

**[Consejo**: Si no se tiene instalado el program**a** ver documento de *Manual de EPO Online Filing.*]

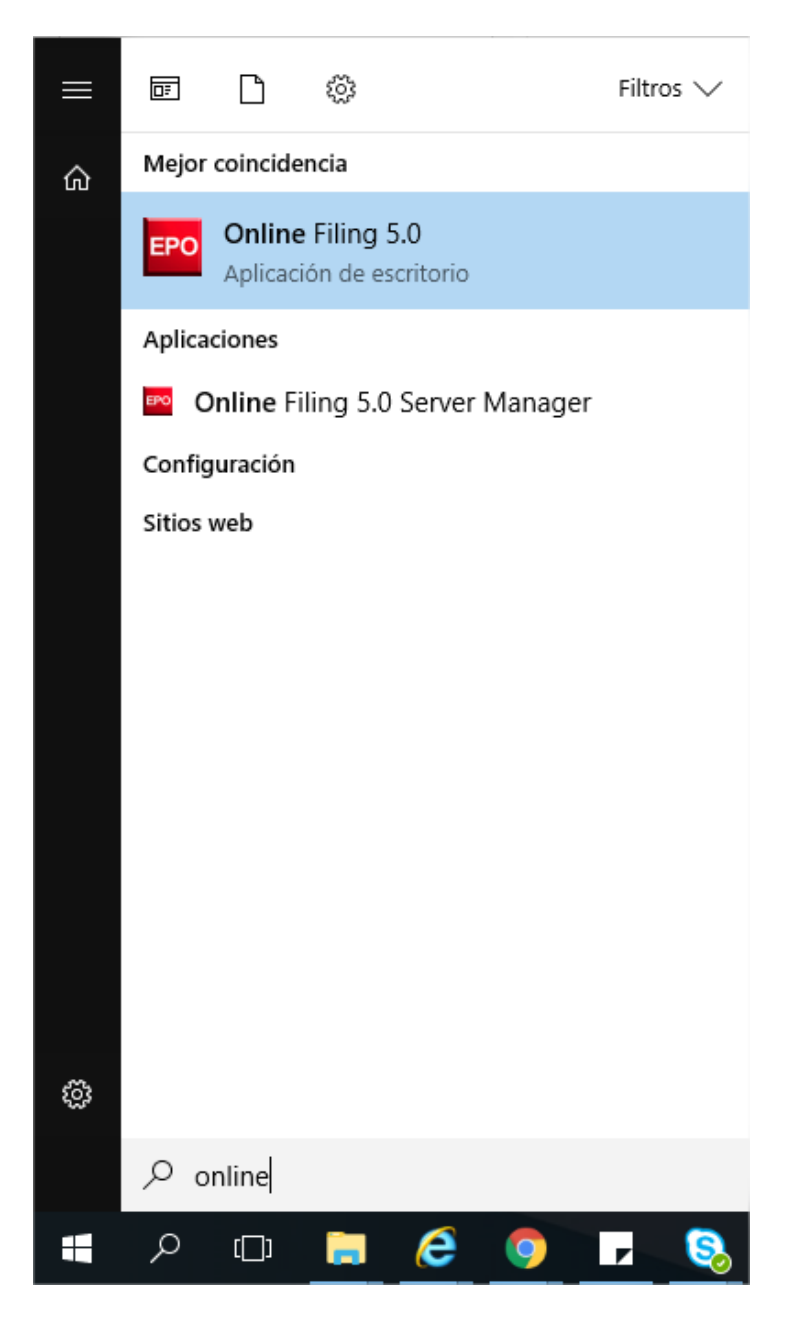

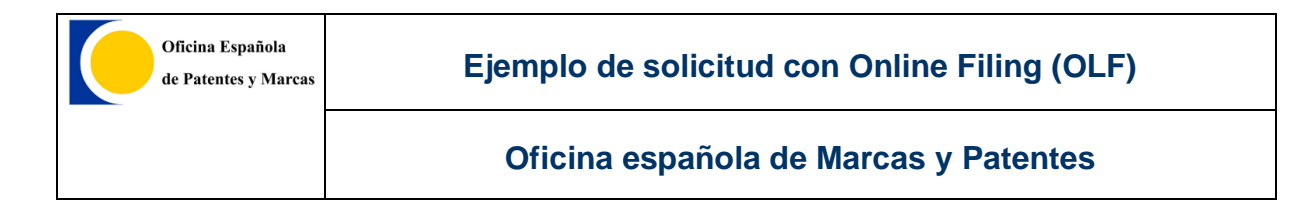

Se abrirá una ventana donde se ofrece una las siguientes opciones *Modo Producción* o *Modo Demo.* Todo lo que se haga en **Modo demo**, no tendrá validez jurídica alguna, es sólo para pruebas para conocer el programa.

En **modo Producción**, lo que se haga tendrá validez jurídica cuando se envíe. Por tanto, no pasa nada en hacer pruebas en modo Producción siempre que no se envíe.

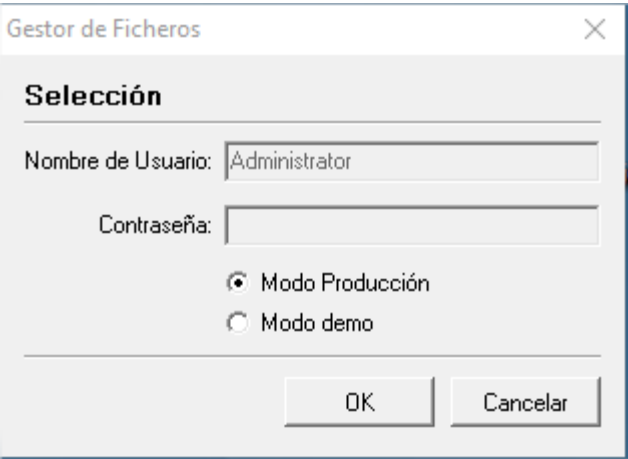

Una vez seleccionado el modo (en este caso modo *Producción)* se muestra el *Gestor de ficheros* donde se muestran todos formularios de *Online Filing:*

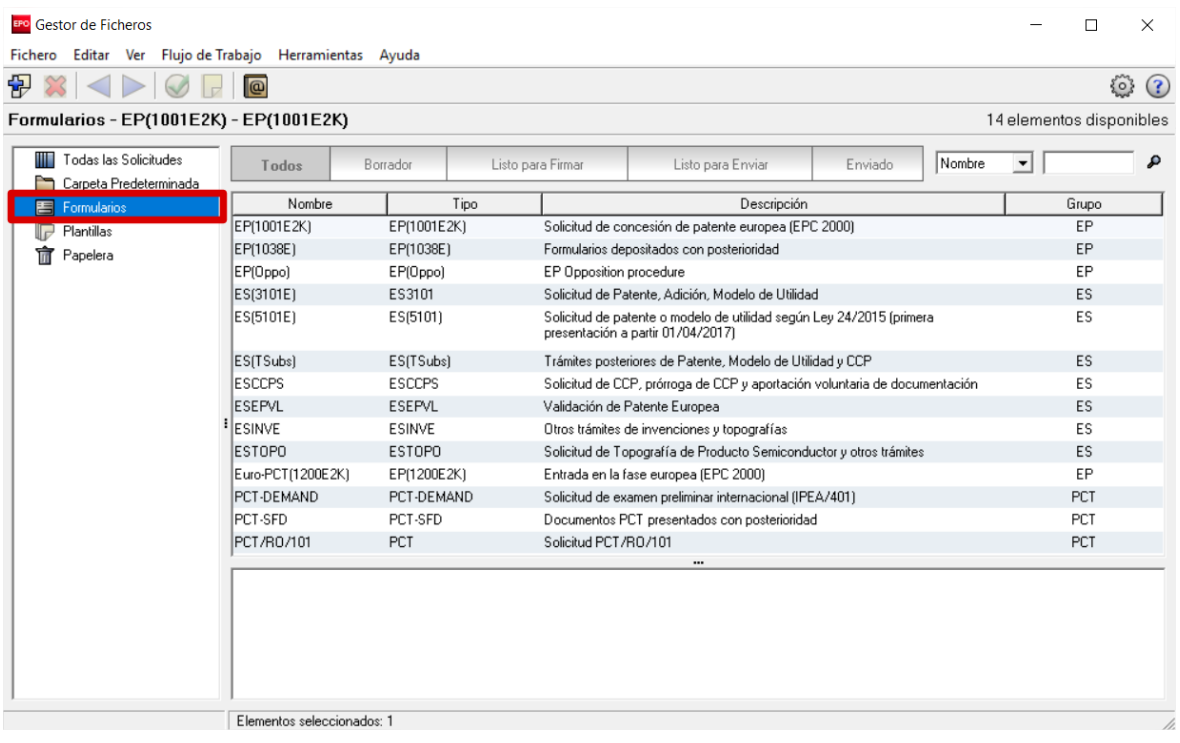

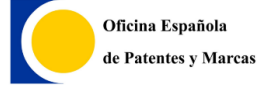

El formulario de *Online Filing* para solicitar una patente o modelo de utilidad es el *ES5101*‐ *Solicitud de patente o modelo de utilidad según Ley 24/2015 (primera presentación a partir de 01/04/2017).*

**[Consejo:** Si no se muestra este formulario o alguno otro ver apartado *"¿Por qué no me aparece el formulario si tengo instalado el programa?*" (pág. 3) del documento *Preguntas frecuentes*.]

Para crear una solicitud simplemente hay que dar doble clic sobre el formulario deseado y se abrirá una ventana, donde hay que poner la referencia que queramos a nuestra solicitud en el apartado *Referencia de Usuario* y pulsar el botón *Crear*:

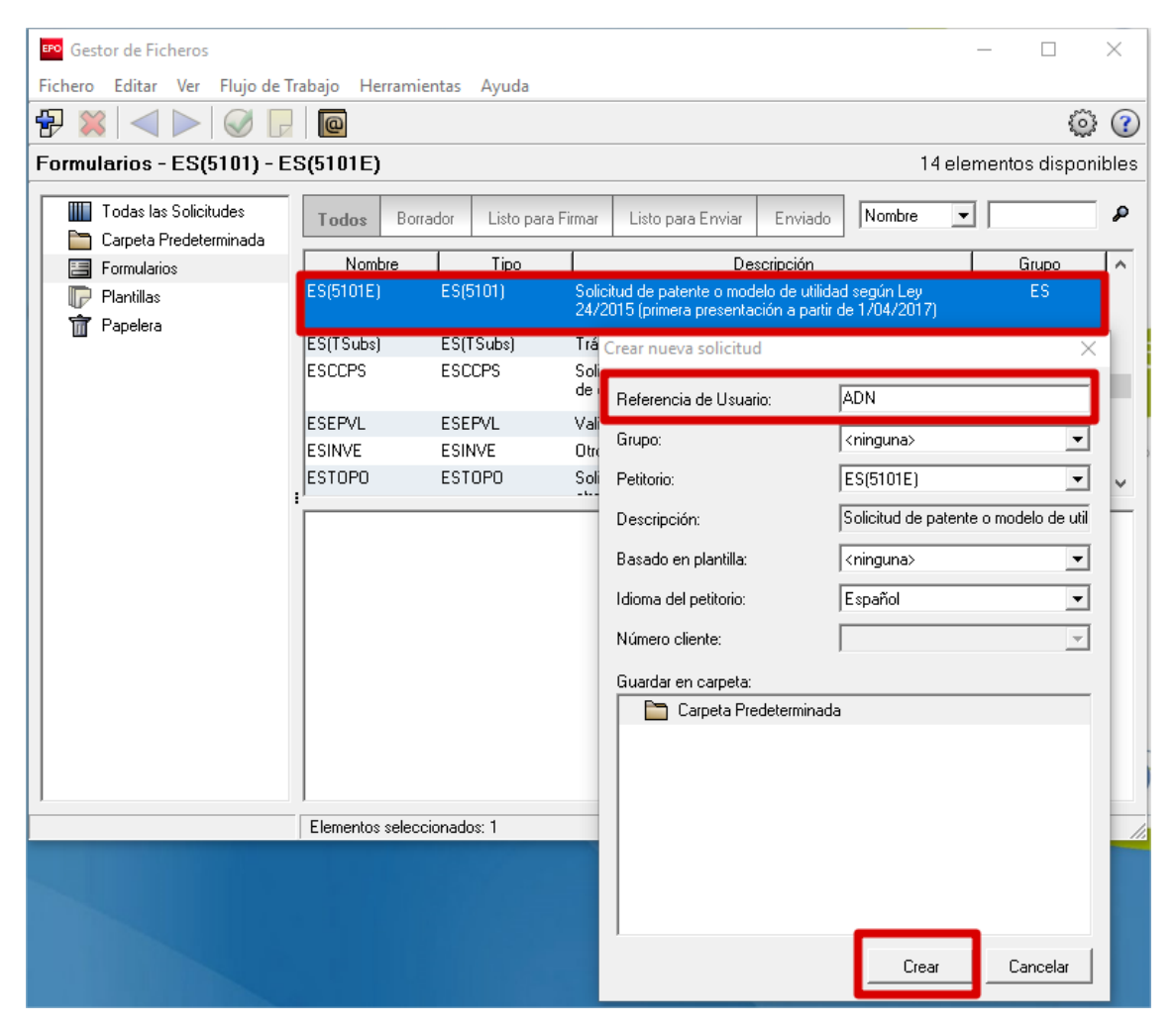

Se abrirá entonces el formulario a rellenar organizado en pestañas llamadas secciones. El formulario tiene que rellenarse conforme a nuestra petición de invención.

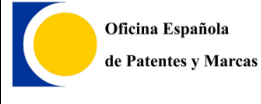

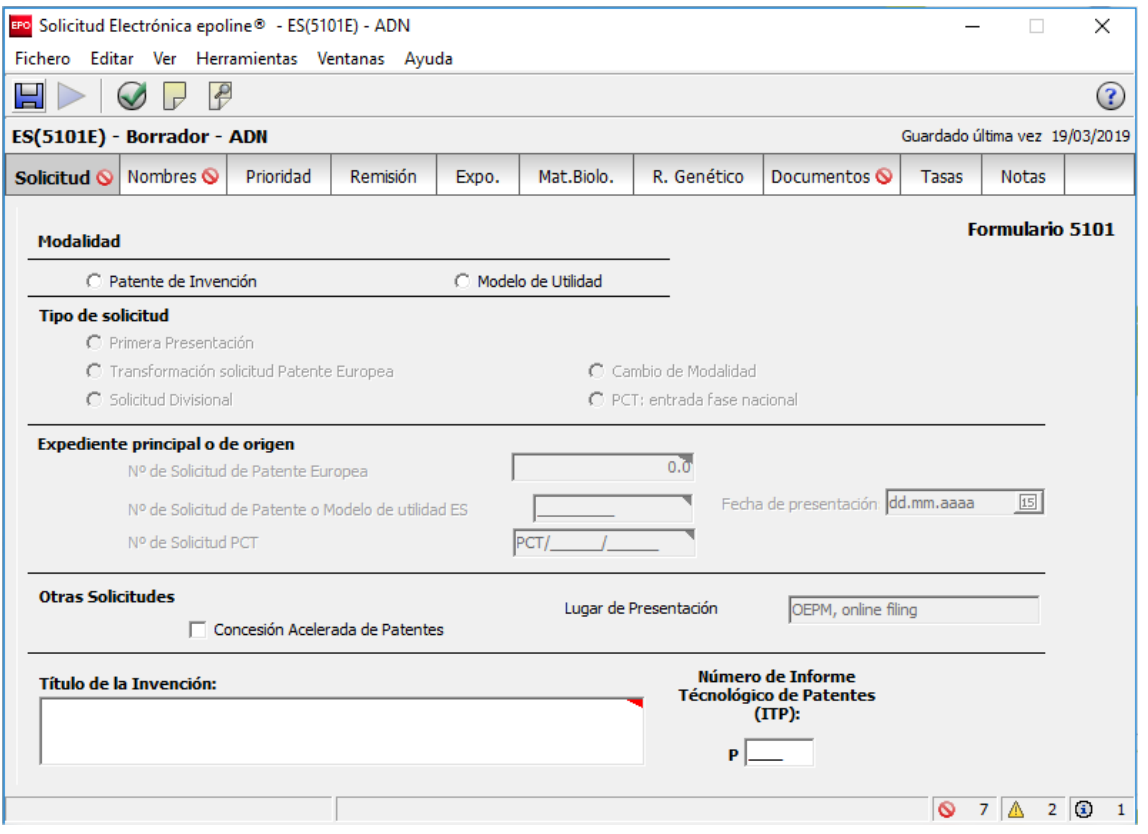

## <span id="page-7-0"></span>**2.1. Paso 1. Fase Borrador**

En esta fase de la solicitud es donde se rellenarán todos los datos de la solicitud y adjuntar los documentos.

Para un **modelo de utilidad** se señalará así en el apartado *Modalidad.* Se indicará el título y la Clasificación Internacional de Patentes (CIP) si se conoce. En caso de introducirse permitirá que el procedimiento de concesión se acelere.

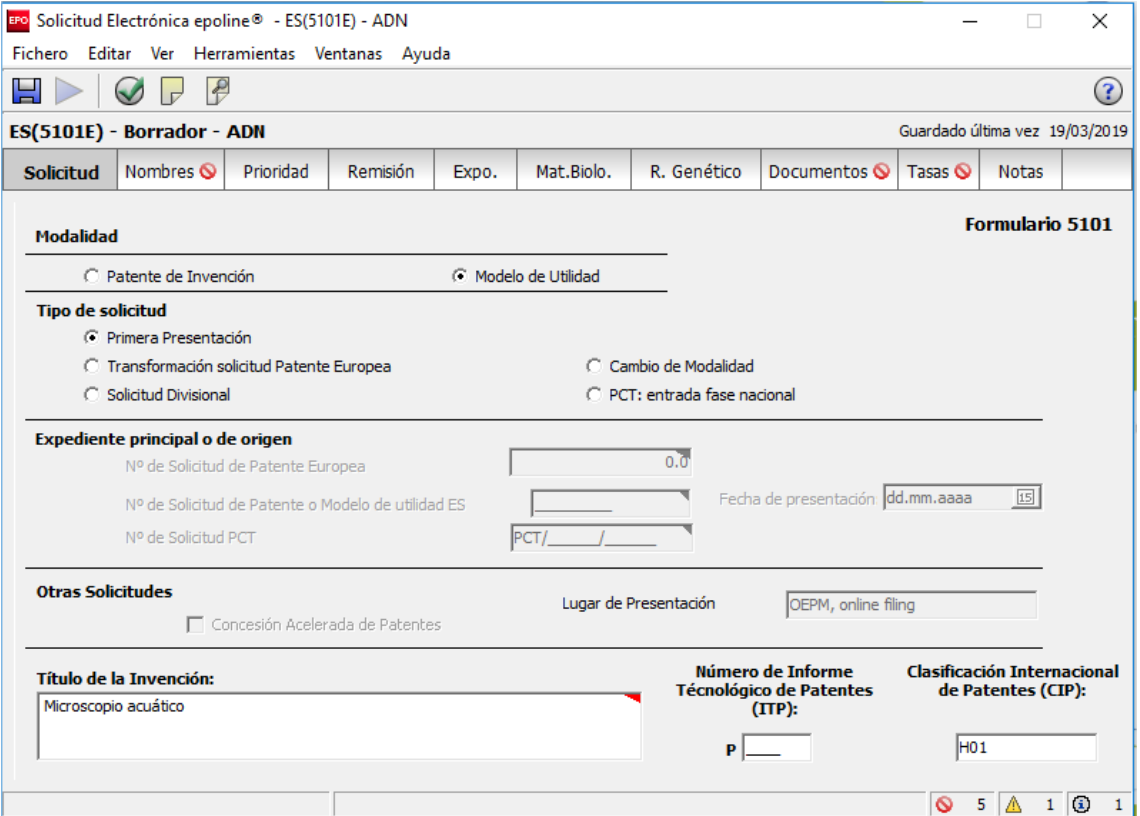

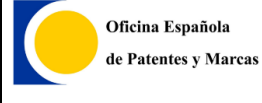

En la sección *Nombres*, es donde se introducen los datos de los solicitantes, inventores, representantes y las direcciones a efectos de comunicación.

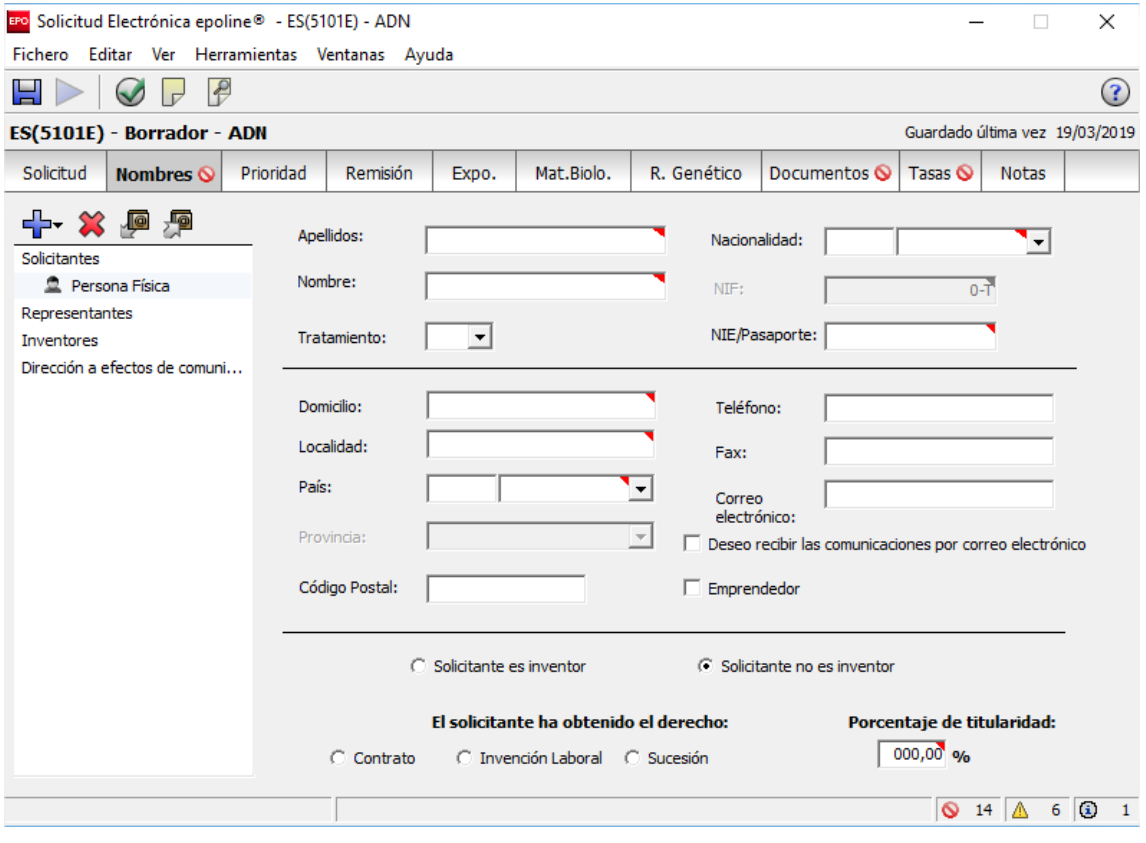

Para añadir una persona basta con pulsar al botón **T**T y seleccionar solicitante: persona física o jurídica, representante, inventor o dirección a efectos de comunicación:

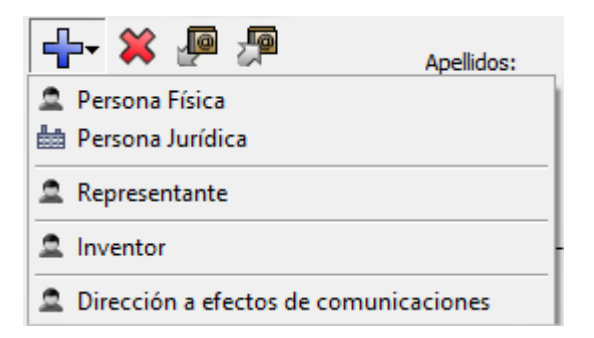

Se introducen los datos del solicitante, se indicará el modo de obtención del derecho y el porcentaje de titularidad de la invención.

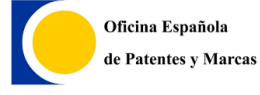

### Si además no hay representantes y se quiere recibir las comunicaciones por correo electrónico, así debe indicarse.

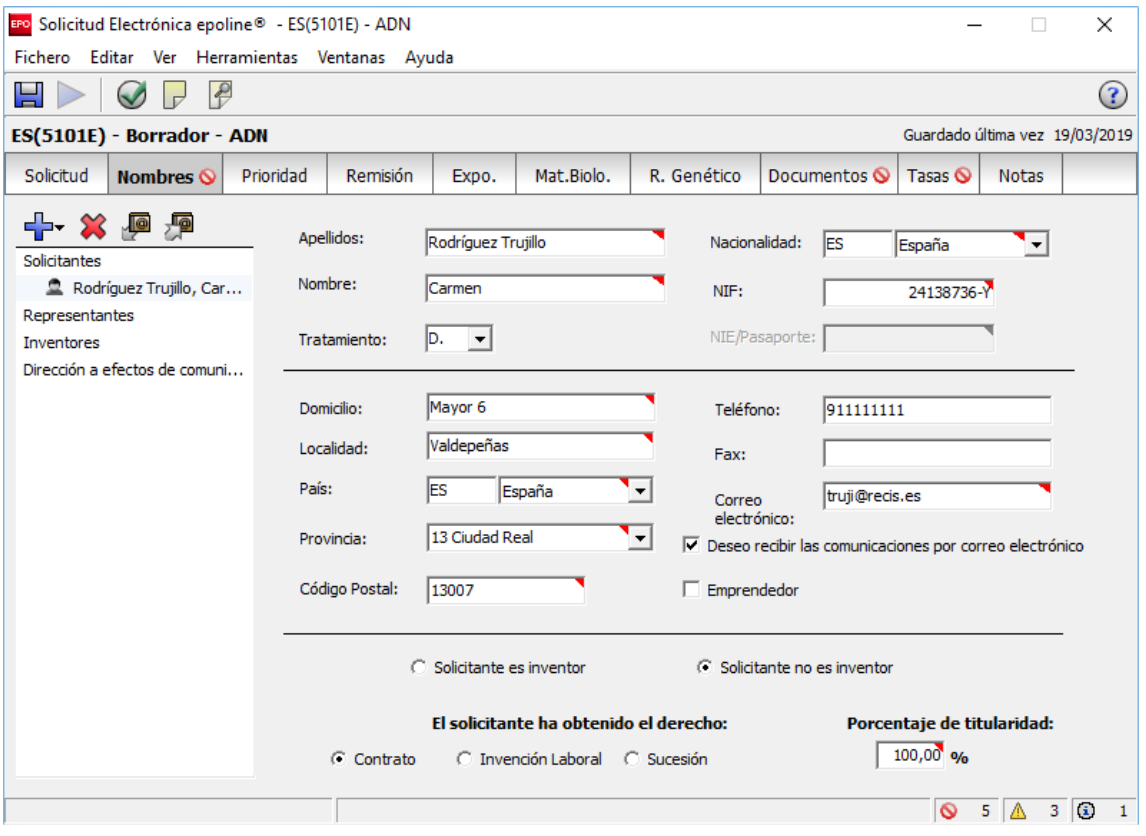

*Previsualizar*  $\boxed{\mathcal{P}}$  1

**Oficina española de Marcas y Patentes**

#### En este ejemplo introduciremos los datos de un inventor:

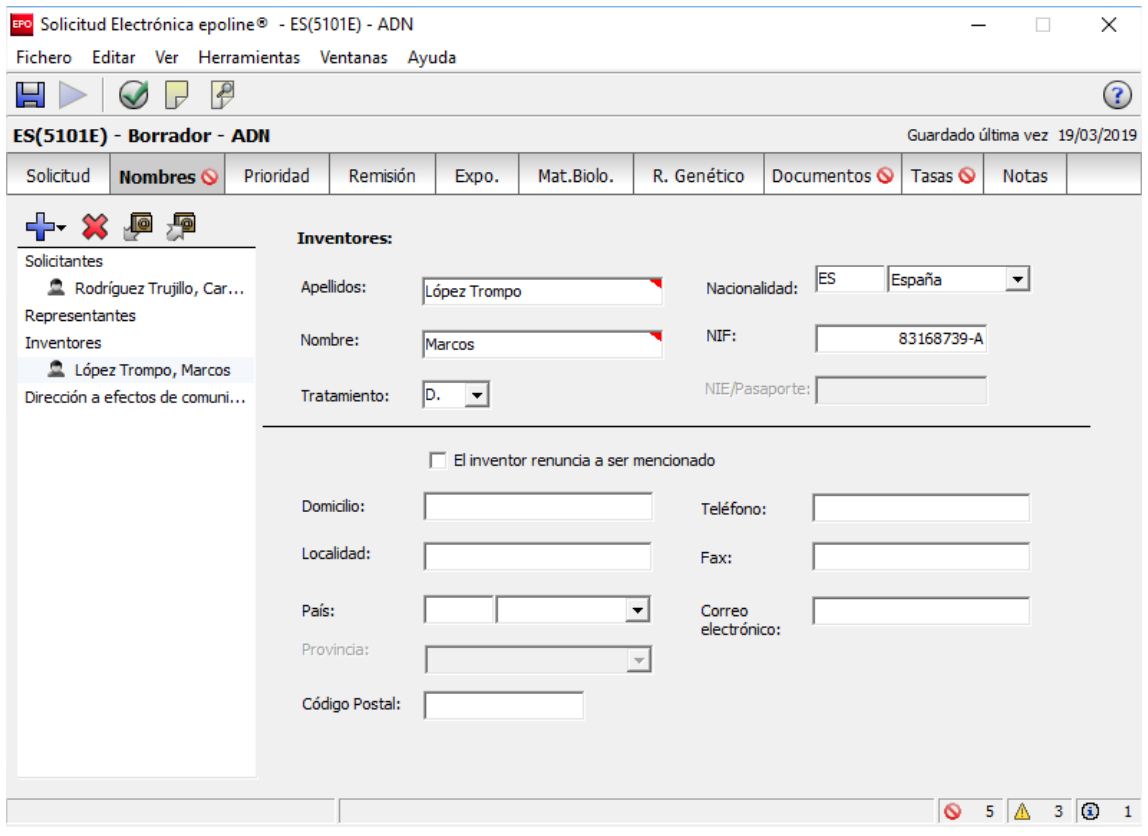

**[Consejo**: Puede ver el formulario generado con los datos introducidos pulsado el botón de

En la sección *Documentos* es donde se adjuntan los documentos de la solicitud. Hay varias pestañas para estos documentos. En la pestaña *Memoria*  es donde se adjuntan los documentos de la memoria. Un archivo PDF por cada una de las partes. Es decir, un archivo PDF para la descripción, otro archivo PDF para las reivindicaciones, otro archivo PDF para el resumen (sólo para patentes) y un archivo PDF para los dibujos.

Las imágenes deben presentarse en formato PDF (se prepara un documento PDF con todas las imágenes), nunca en formato JPG, JPEG, TIF, etc, ya que la solicitud se quedará bloqueada en nuestros servicios por un formato incorrecto del archivo.

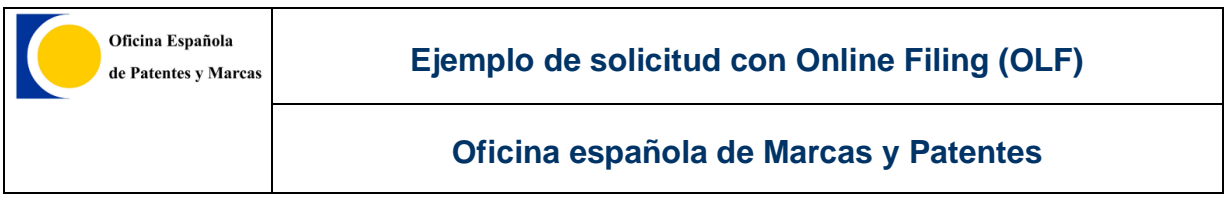

**[Consejo:** Existe un manual del formulario pulsando el botón  $\Omega$  de la esquina superior derecha. Aquí se indica cómo tiene que ser el formato de la memoria.]

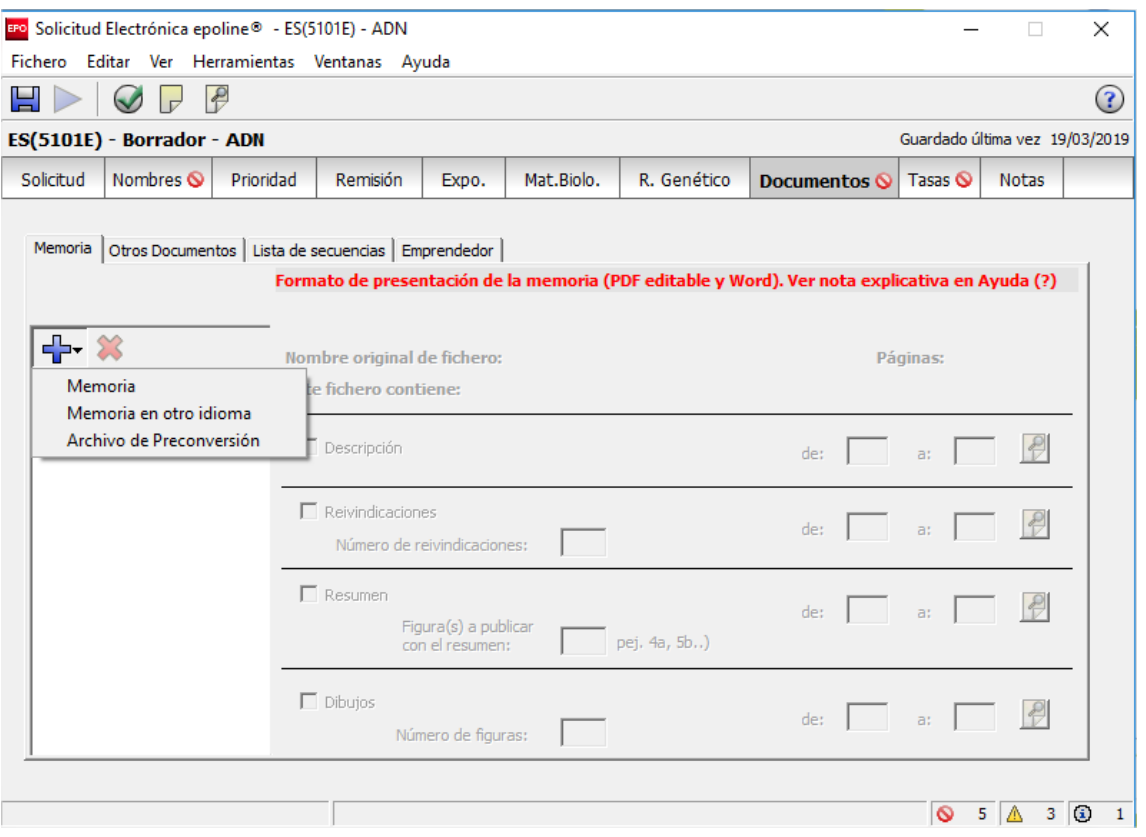

Para adjuntar un documento de la memoria, habrá que pulsar el botón  $\frac{\Box}{\Box}$ seleccionar la opción Memoria:

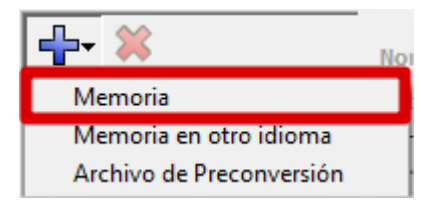

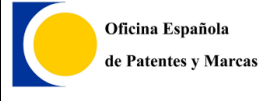

### Se selecciona el archivo PDF a adjuntar:

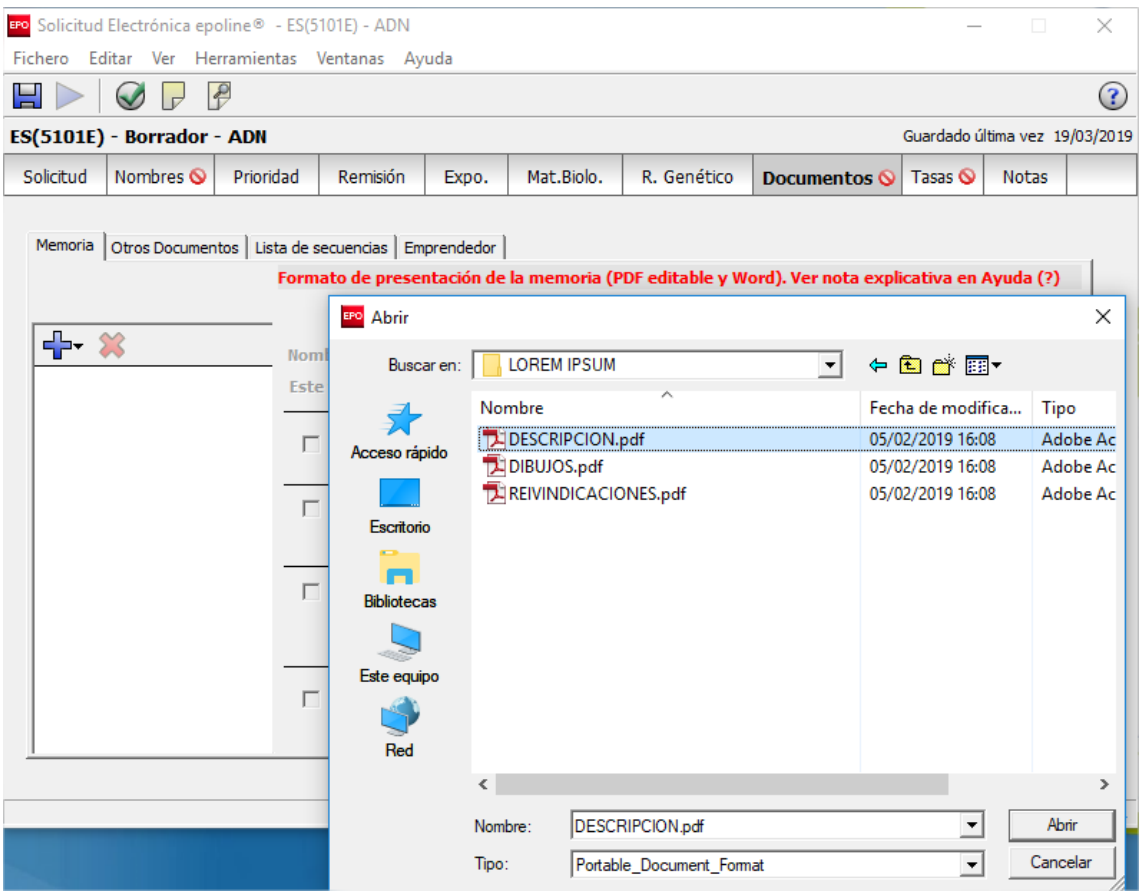

**[Consejo:** Si a la hora de ad untar un PDF se muestra algún problema, asegúrese que reúne la siguientes características:

- o Compatible con Adobe PDF 1.4
- o Que tenga la fuente incluida (excepción: se aceptan fuentes de Base 14)
- o Que no esté cifrado
- o Que no tenga objetos incrustados (objetos OLE)
- o Tamaño A4 (+‐5%)

Para más información al respecto o cualquier incidencia en relación a los archivos PDF no dude en contactar con asistencia técnica al usuario (soportefuncional@oepm.es).**]**

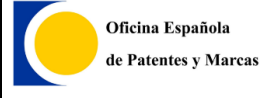

A continuación, se indicará qué tipo de documento adjuntado se trata. En la imagen siguiente indicamos que se trata de la descripción:

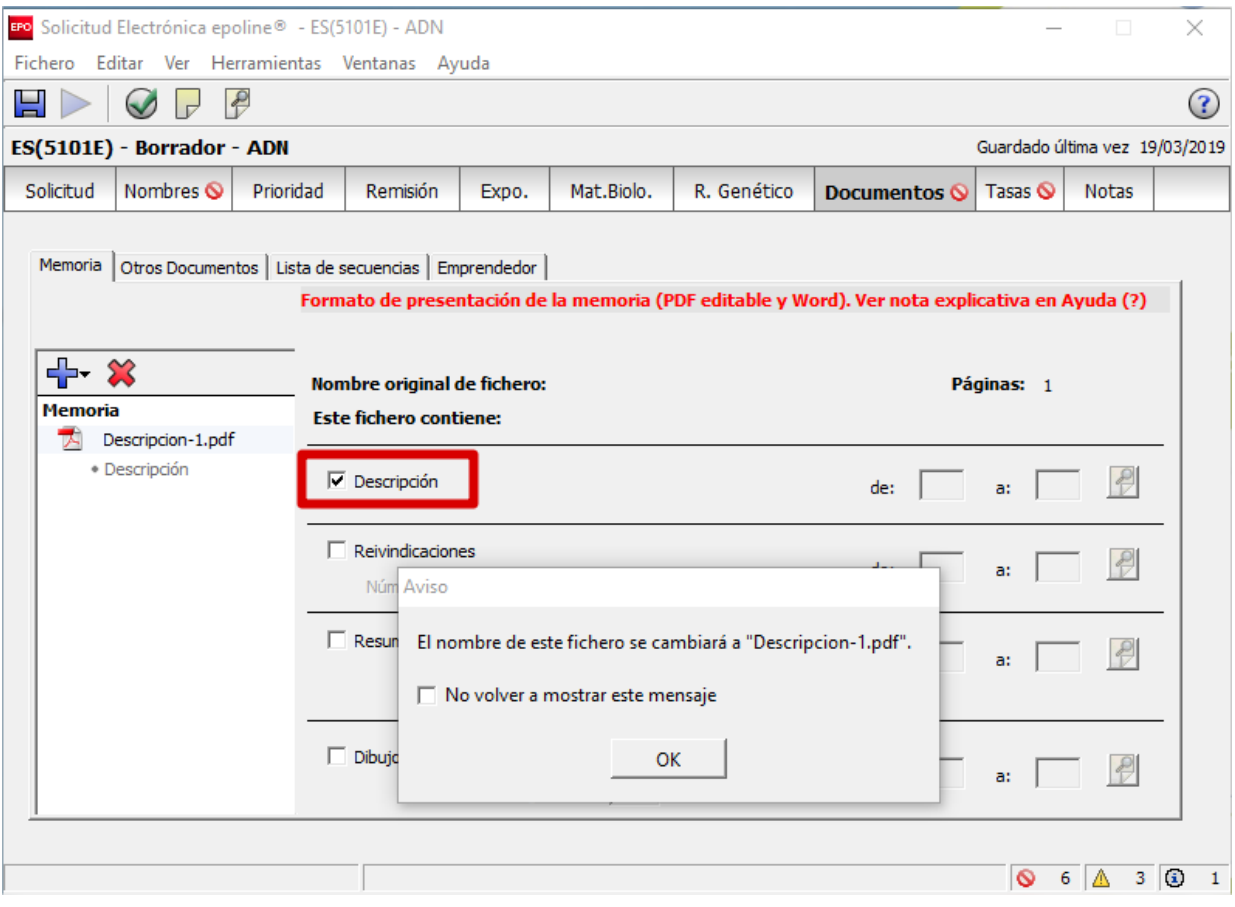

La solicitud rellena sólo podrá firmarse y enviarse si ninguna de las secciones tiene errores de severidad 1, es decir, el símbolo  $\bullet$ .

Si en una sección aparece dicho símbolo, y se desconoce la causa, se puede

averiguar seleccionando esa sección y pulsando el botón de validación  $\bigcirc$ .

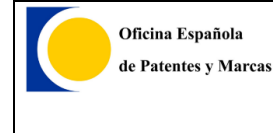

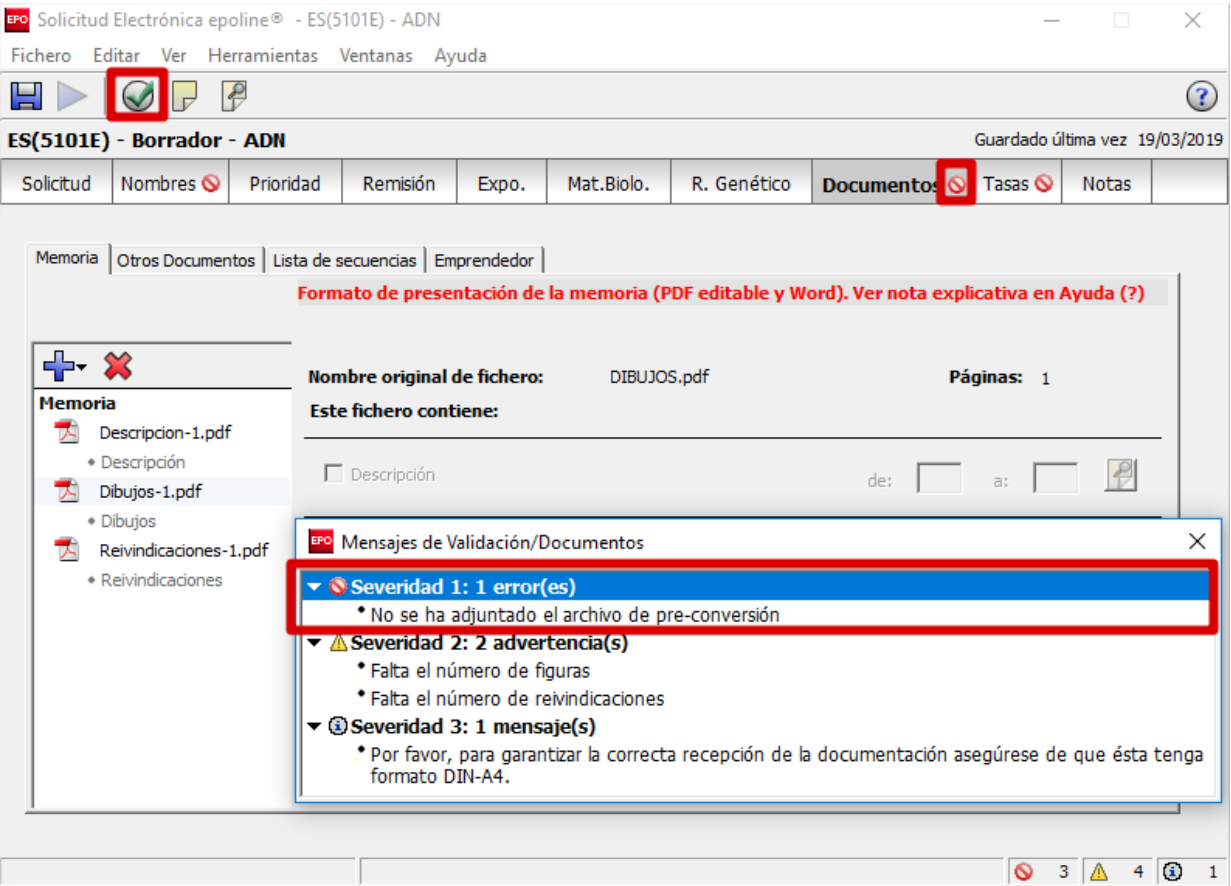

En el ejemplo se indica que no se ha adjuntado el archivo de Preconversión. El **archivo de preconversión** es un fichero comprimido (.zip) que contiene el/los

documento/s original/es de texto (ejem. \*.doc) utilizado/s para generar los documentos de la memoria en formato PDF. Por tanto, el contenido del/os fichero/s adjuntado/s en el apartado **Memoria** y el de **Preconversión** tiene que ser idéntico.

**[Consejo:** Para más información sobre el archivo de preconversión consultar el manual del formulario

pulsando el botón  $\bigcirc$  de la esquina superior derecha o el documento de *Preguntas frecuentes*.]

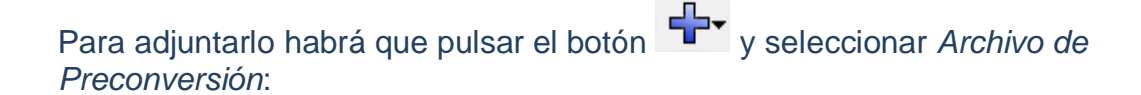

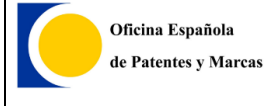

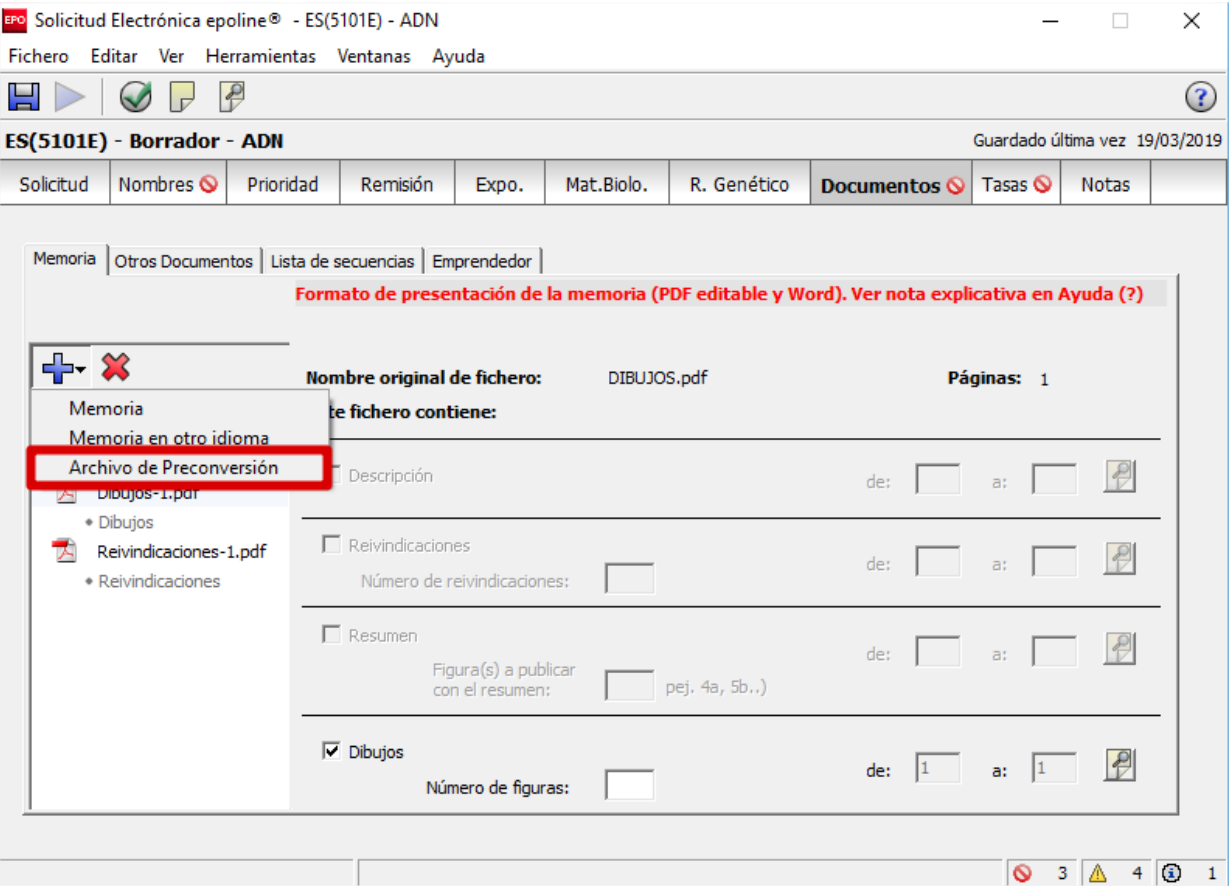

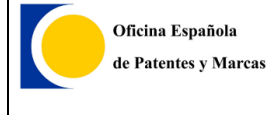

#### Seleccionar el archivo comprimido zip:

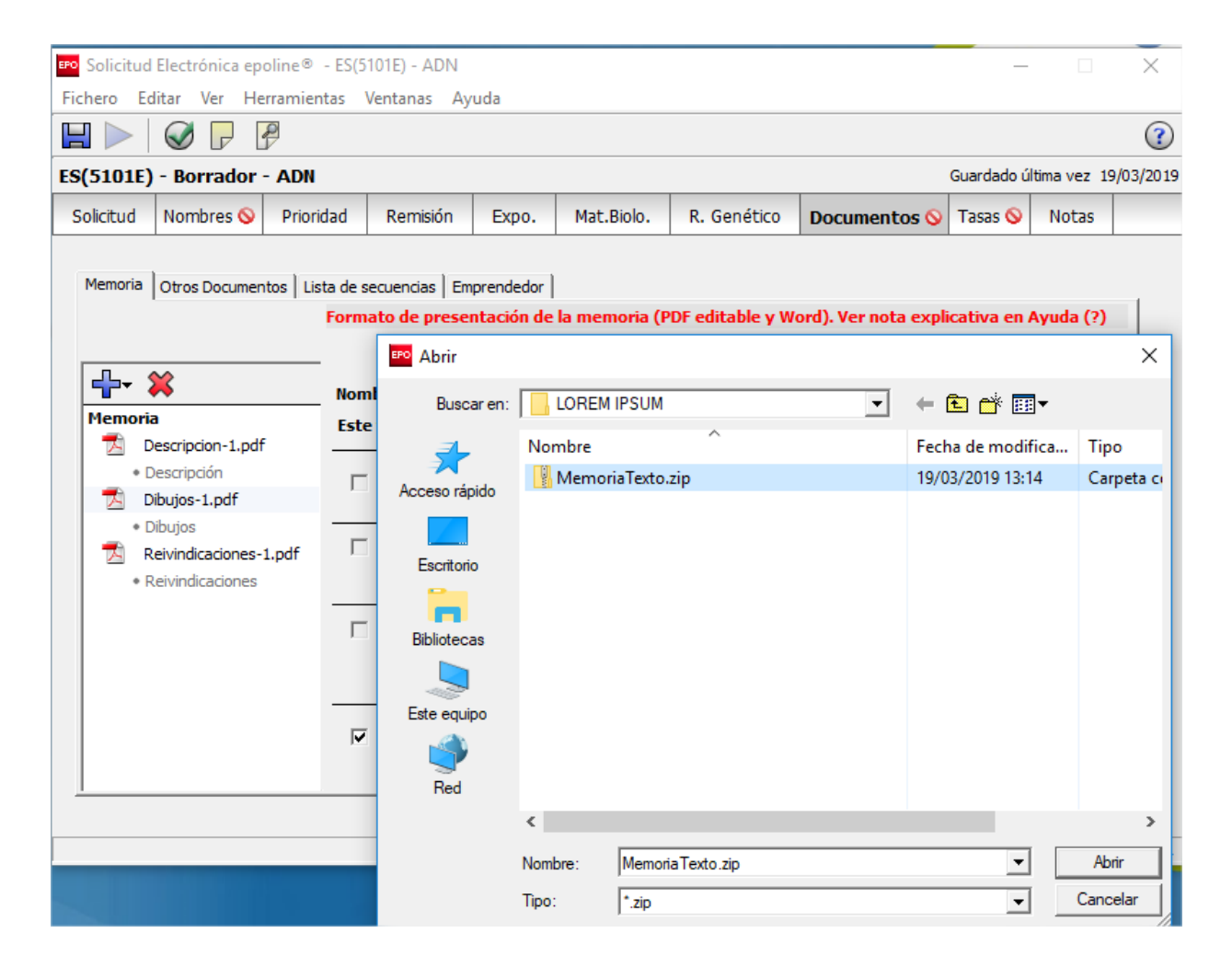

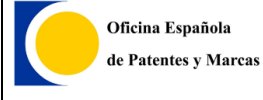

### Como se puede apreciar ya no hay más errores en la sección de *Documentos*:

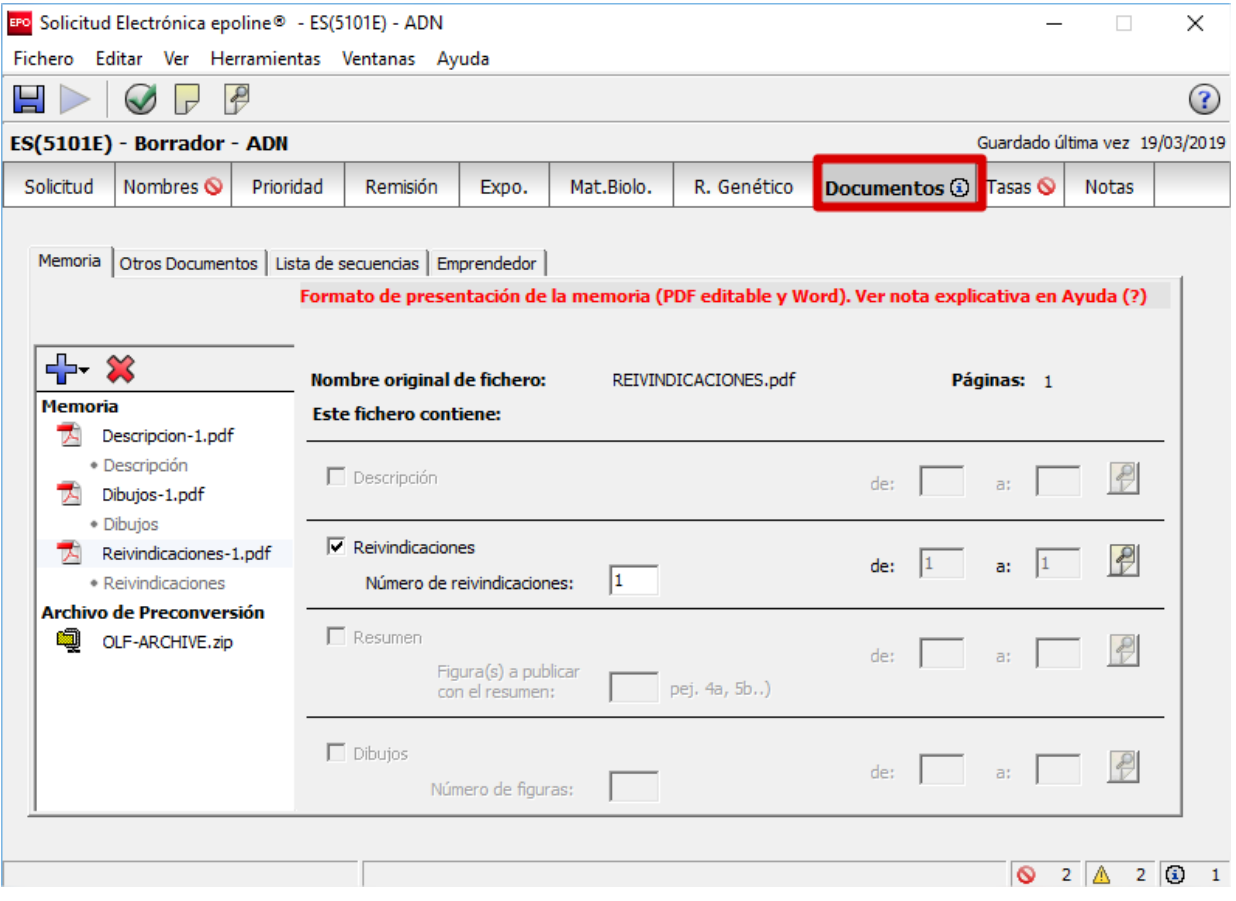

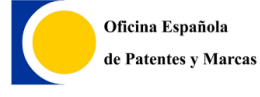

**Ejemplo de solicitud con Online Filing (OLF)**

**Oficina española de Marcas y Patentes**

En la sección de *Tasas* hay que introducir los códigos de barras del justificante de pago (salvo que se trate de un caso de exención o aplazamiento indicado en la pestaña *Pagos*).

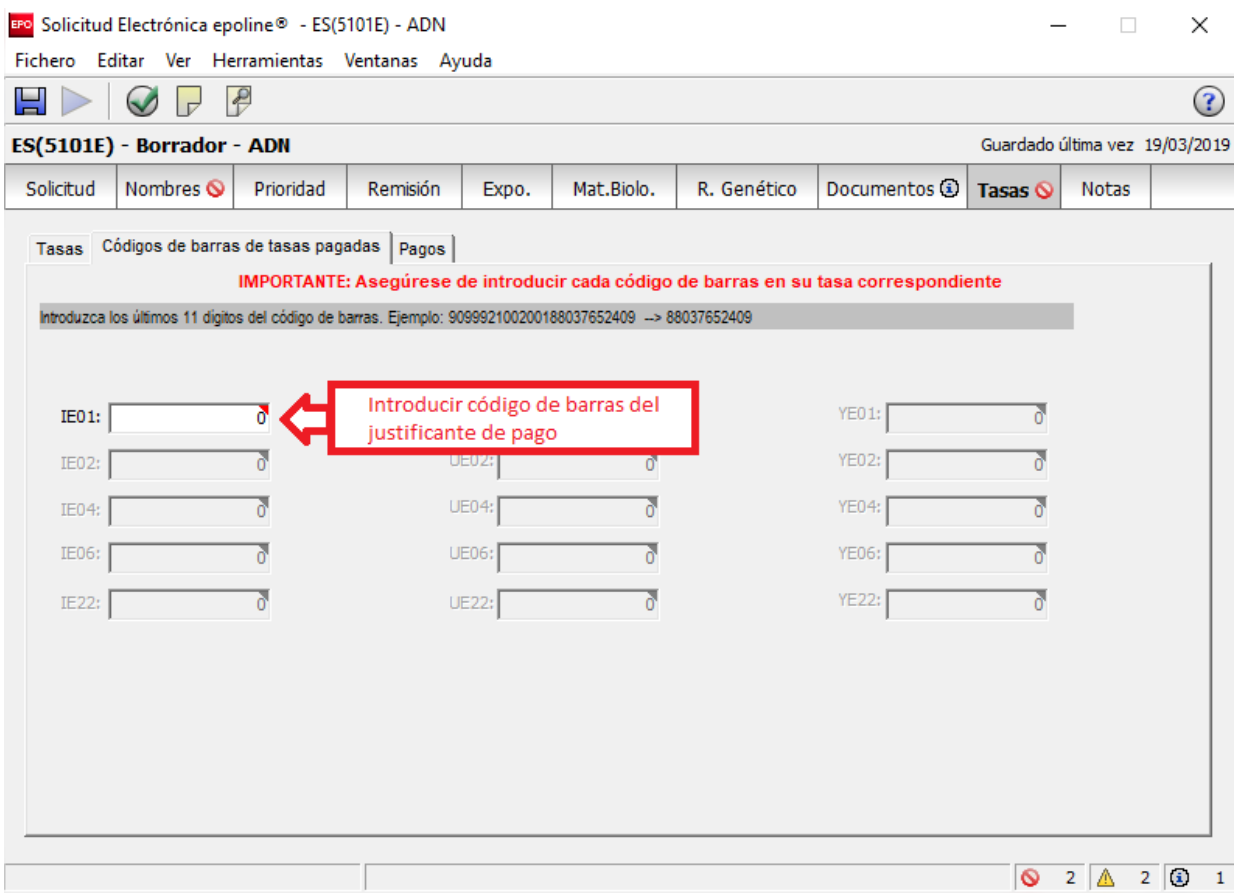

Por tanto, se exige que haya realizado el pago con anterioridad. Este pago sólo puede realizarse por Internet en la *Sede Electrónica*:

https://sede.oepm.gob.es/eSede/es/index.html

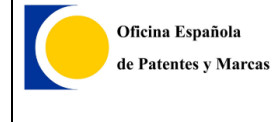

Una vez rellenados los datos y adjuntados los documentos, si no hay ningún error de severidad

(<sup>o</sup>) en ninguna sección, estará habilitado el botón **para pasar al paso** siguiente, que es la firma.

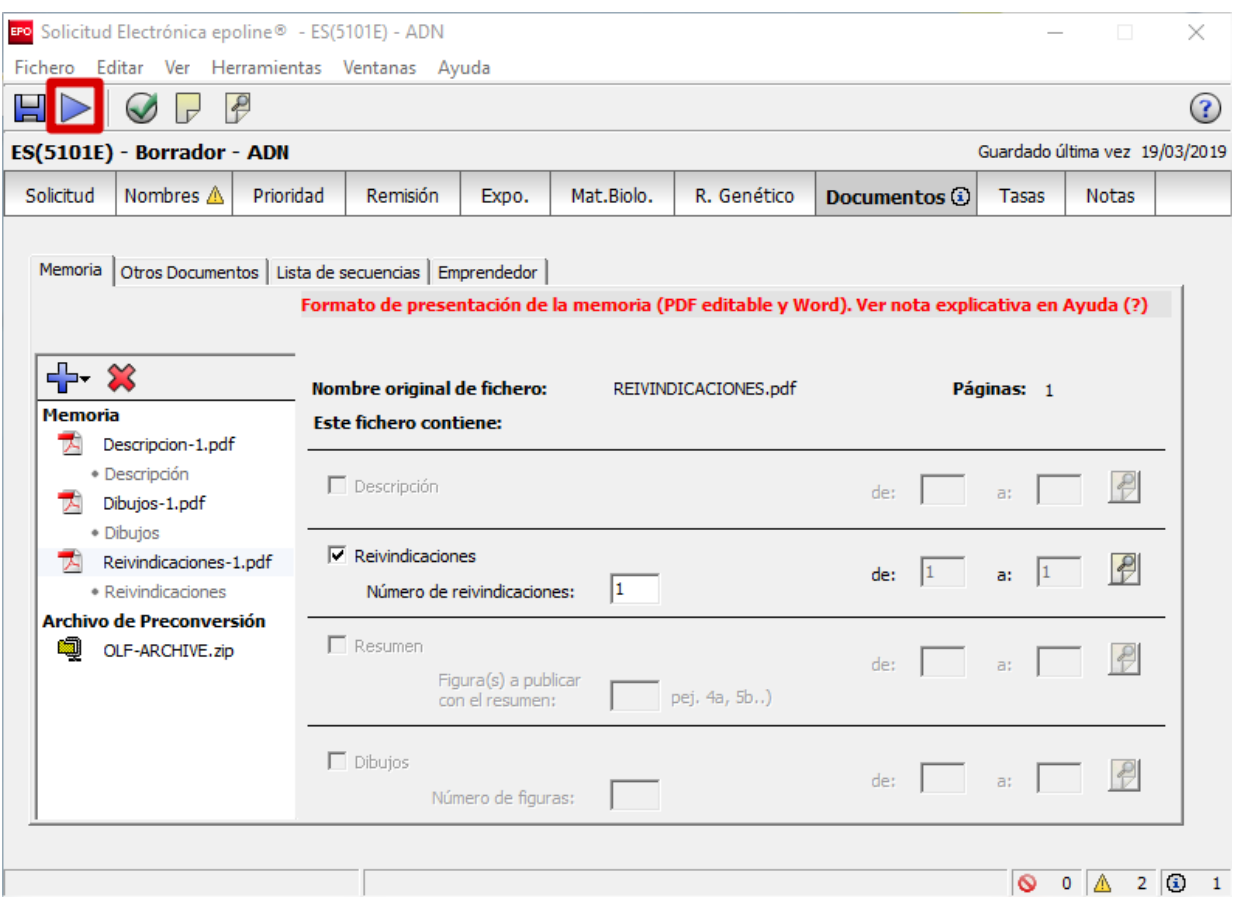

## <span id="page-19-0"></span>**2.2. Paso 2. La firma de la solicitud**

 $\triangleright$ 

Para que se pueda firmar la solicitud, debe estar en estado *Listo para Firmar*. Para proceder al paso siguiente, la firma, se pulsa el botón del triángulo derecho

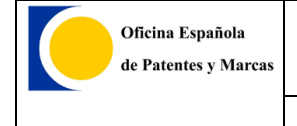

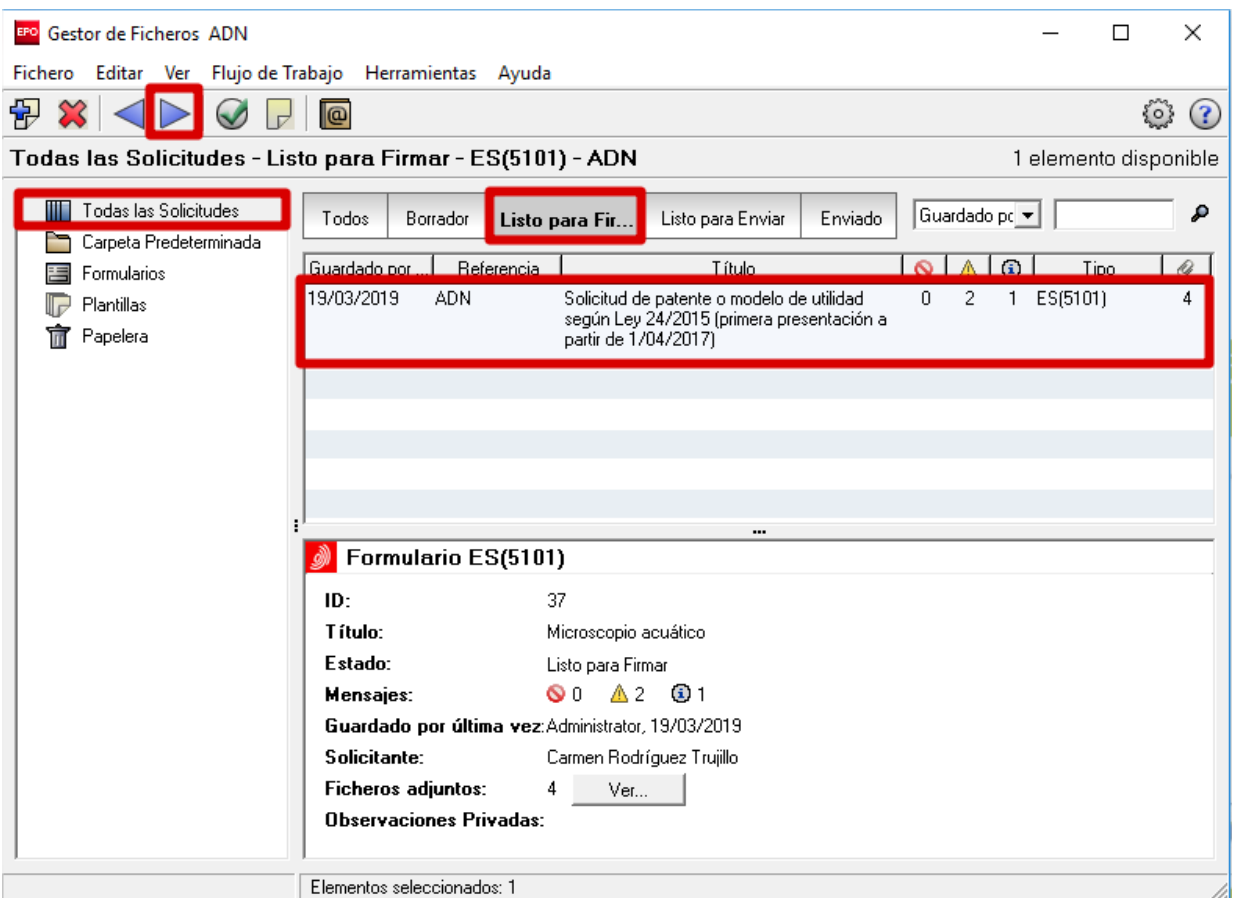

Se abre una ventana con el formulario y el listado de documentos que se van a enviar, para que pueda revisarse finalmente. Si todo es correcto, hay que pulsar el botón que aparece abajo a la derecha *Firmar ahora.*

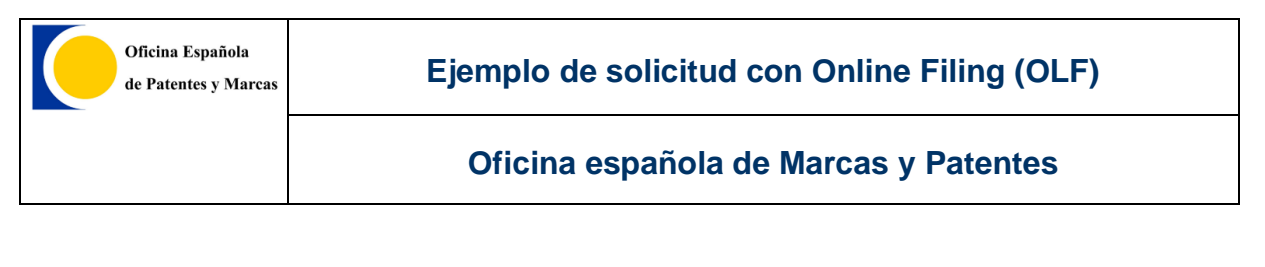

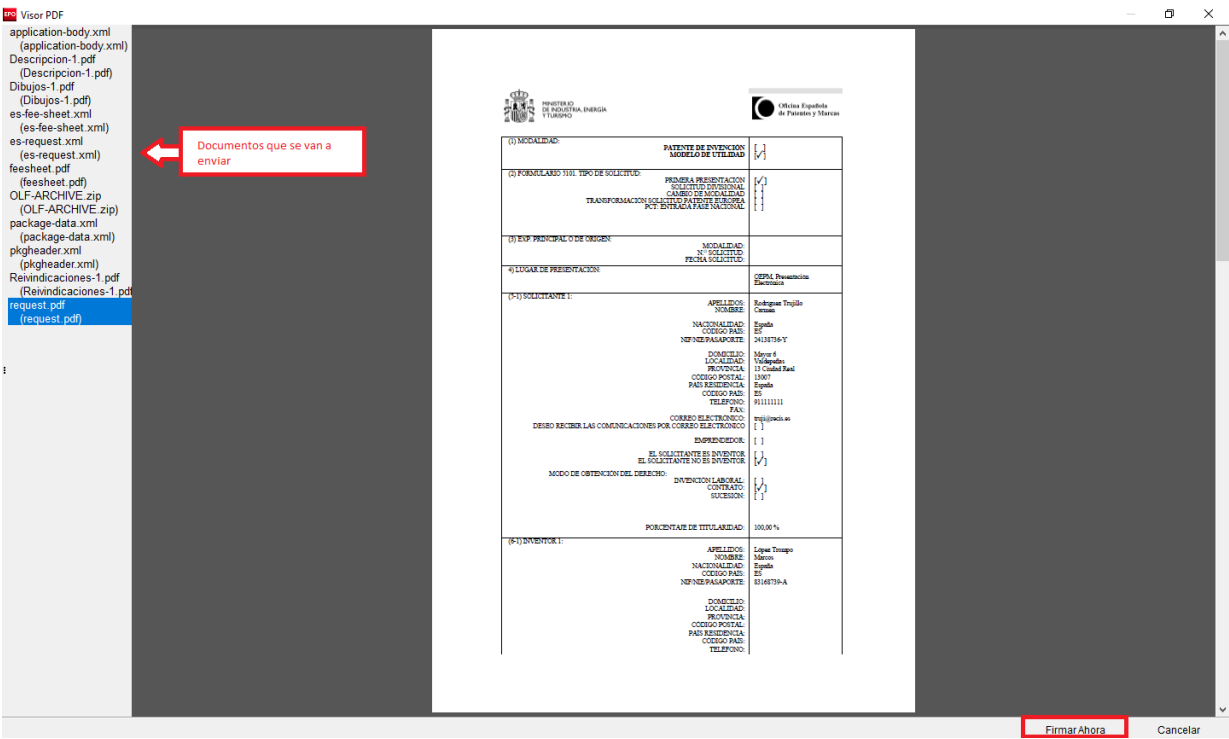

**[Consejo**: Si por alguna razón se quiere volver a algún paso anterior, simplemente hay que pulsar el botón del triángulo de la izquierda .**]**

A continuación, se muestran los solicitantes y representantes que se hayan introducido en el formulario. Habrá que seleccionar una de estas personas (a la que vaya a realizar la firma de la solicitud) para realizar la firma de la solicitud.

Si nuestro certificado es en tarjeta (como el DNIe), habrá que seleccionar la opción *Tarjeta inteligente*, de lo contrario, *Certificado software.*

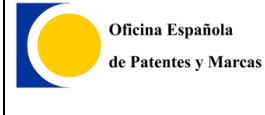

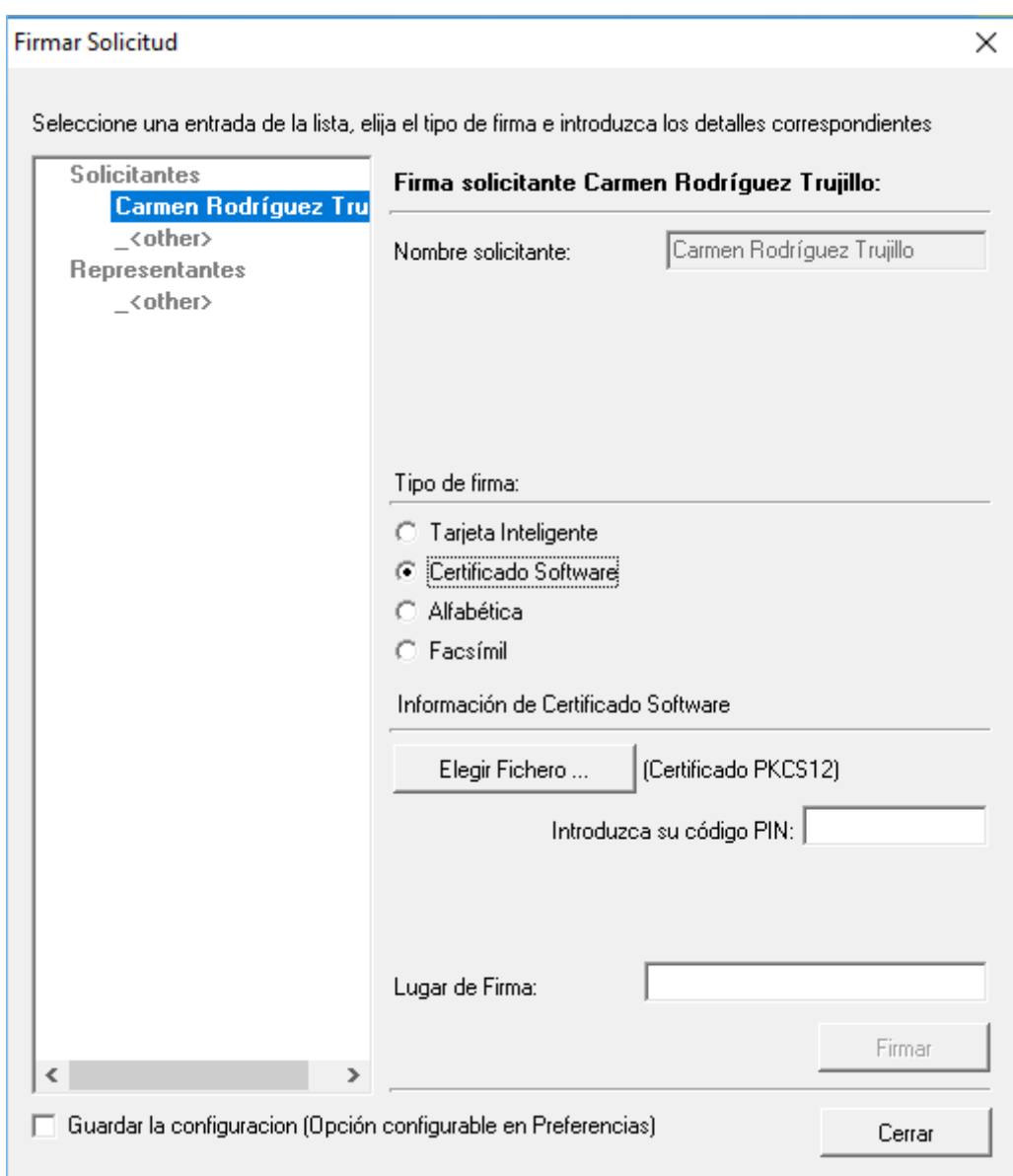

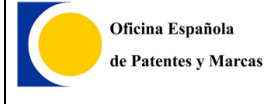

En este caso, habrá que indicar nuestro certificado con el botón *Elegir fichero*  e introducir la contraseña o PIN del certificado.

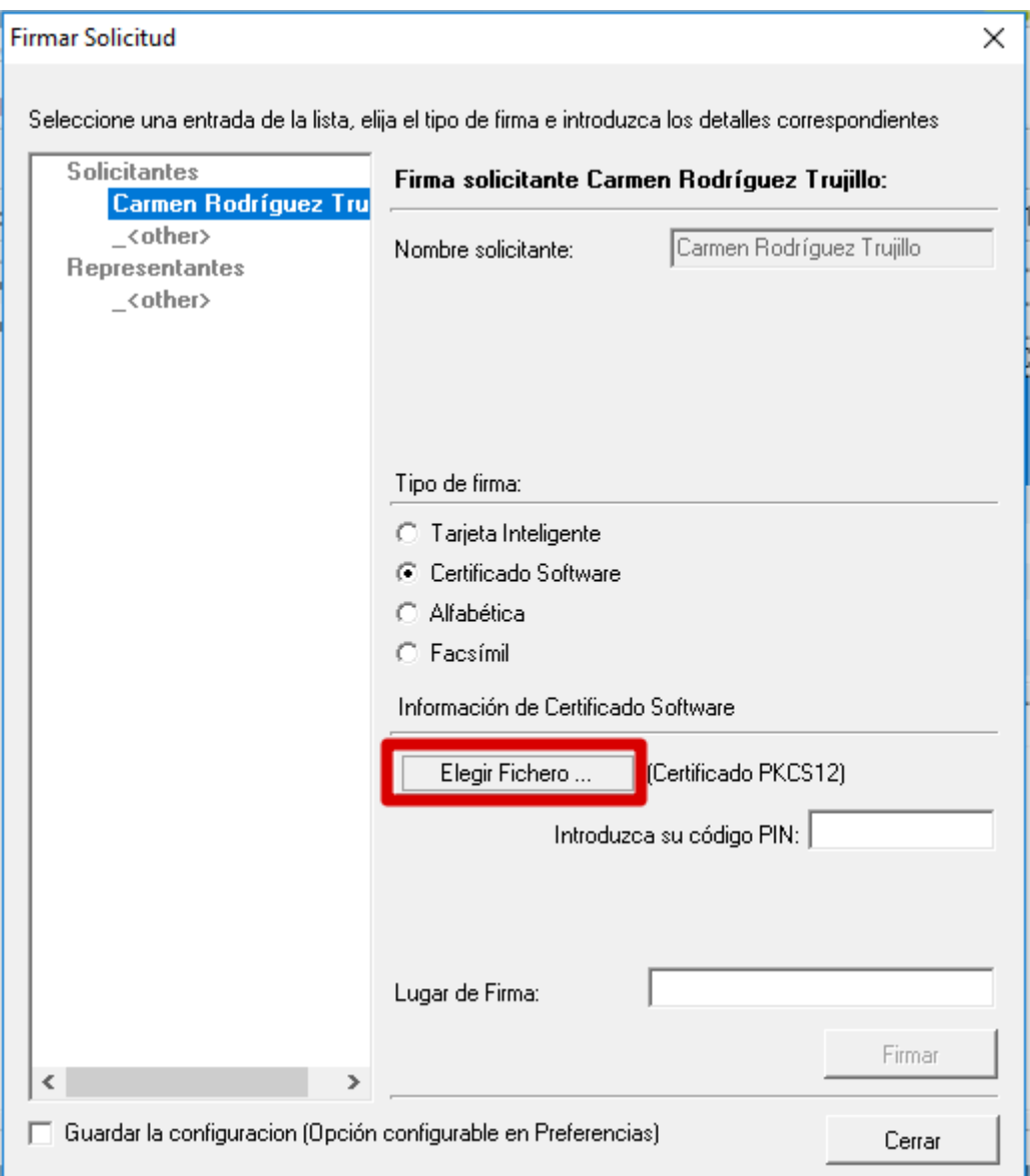

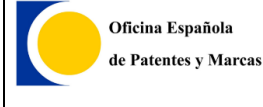

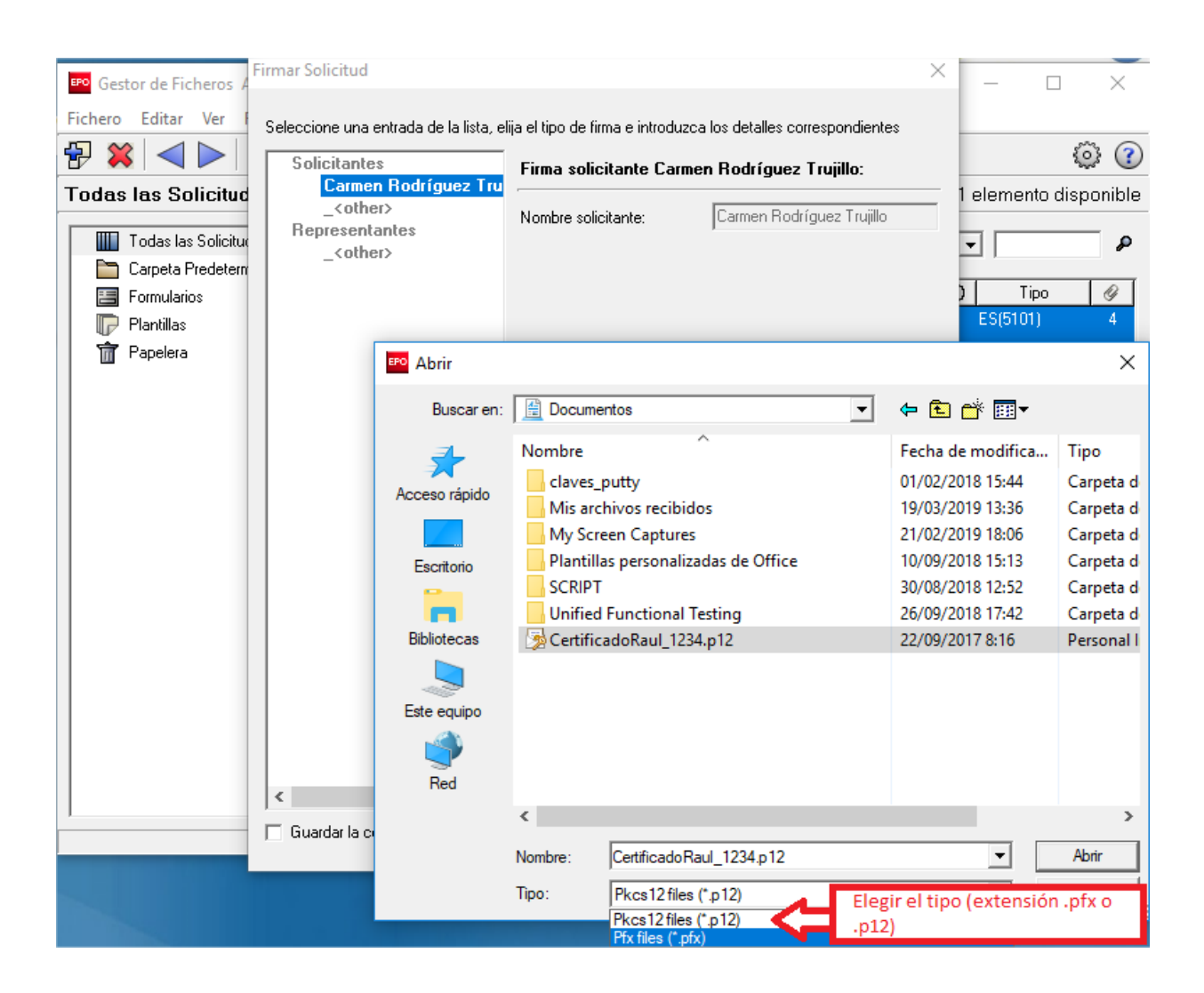

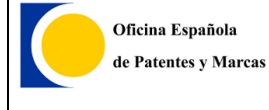

Finalmente se rellena el apartado *Lugar de firma*. Una vez se realicen estos pasos, se procede a pulsar el botón *Firmar* y la solicitud será firmada*:*

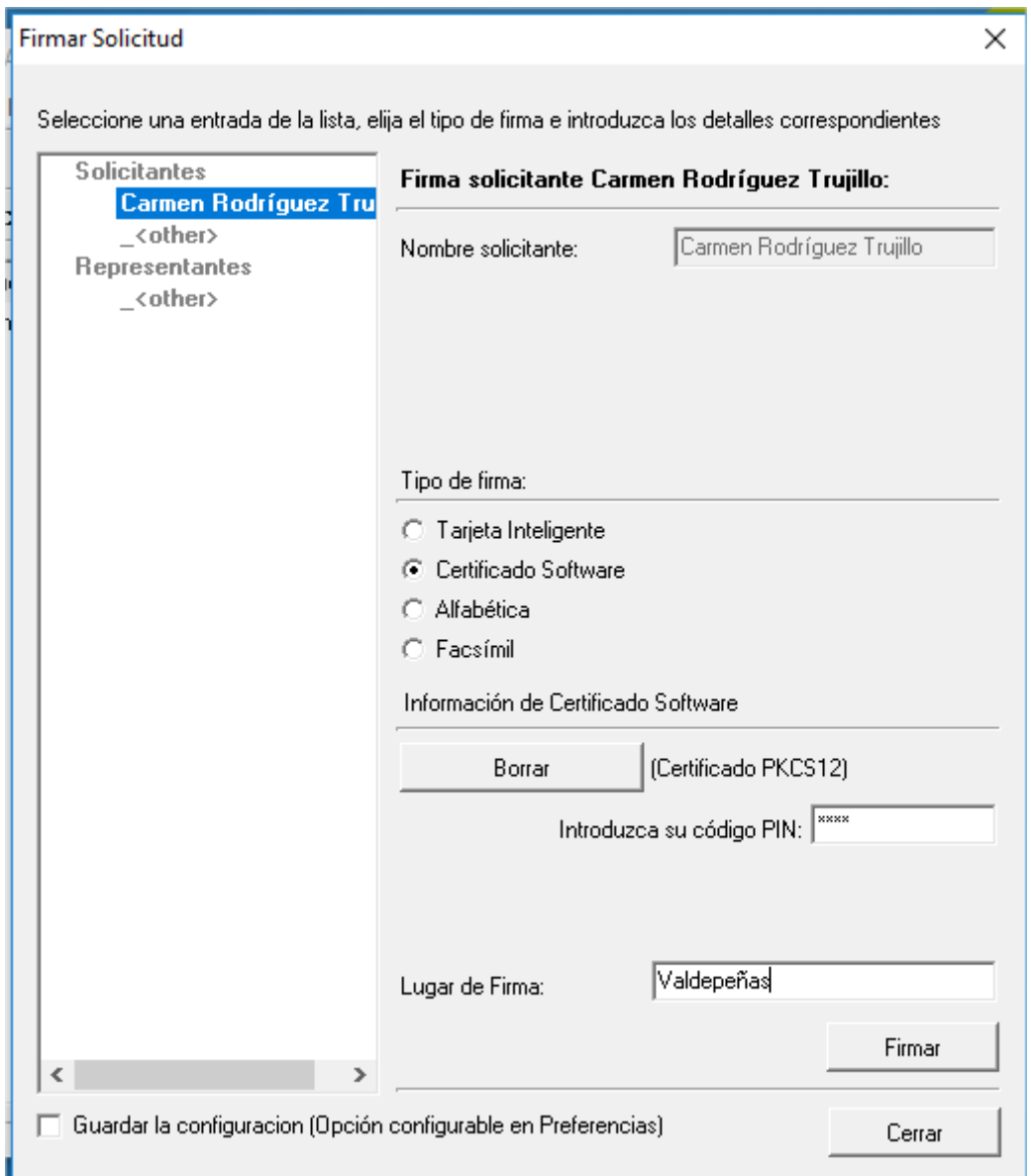

## <span id="page-25-0"></span>**2.3. Paso 3. Envío de la solicitud**

Una vez firmada, la solicitud estará en el estado siguientes, es decir, *Listo para enviar*.

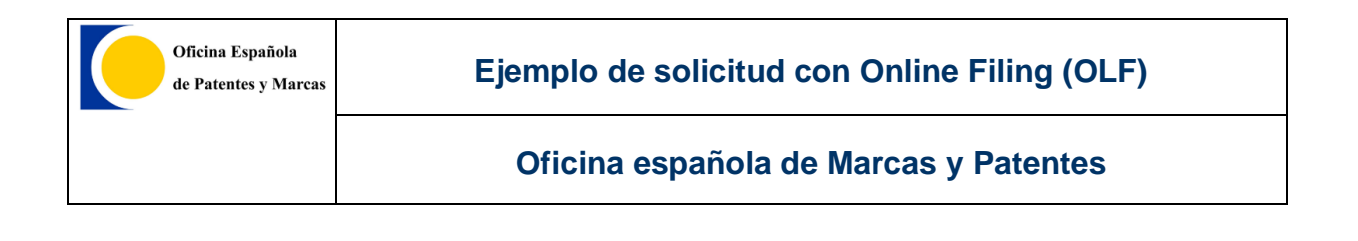

## Habrá que pulsar de nuevo el botón del triángulo derecho y se procederá con el envío.

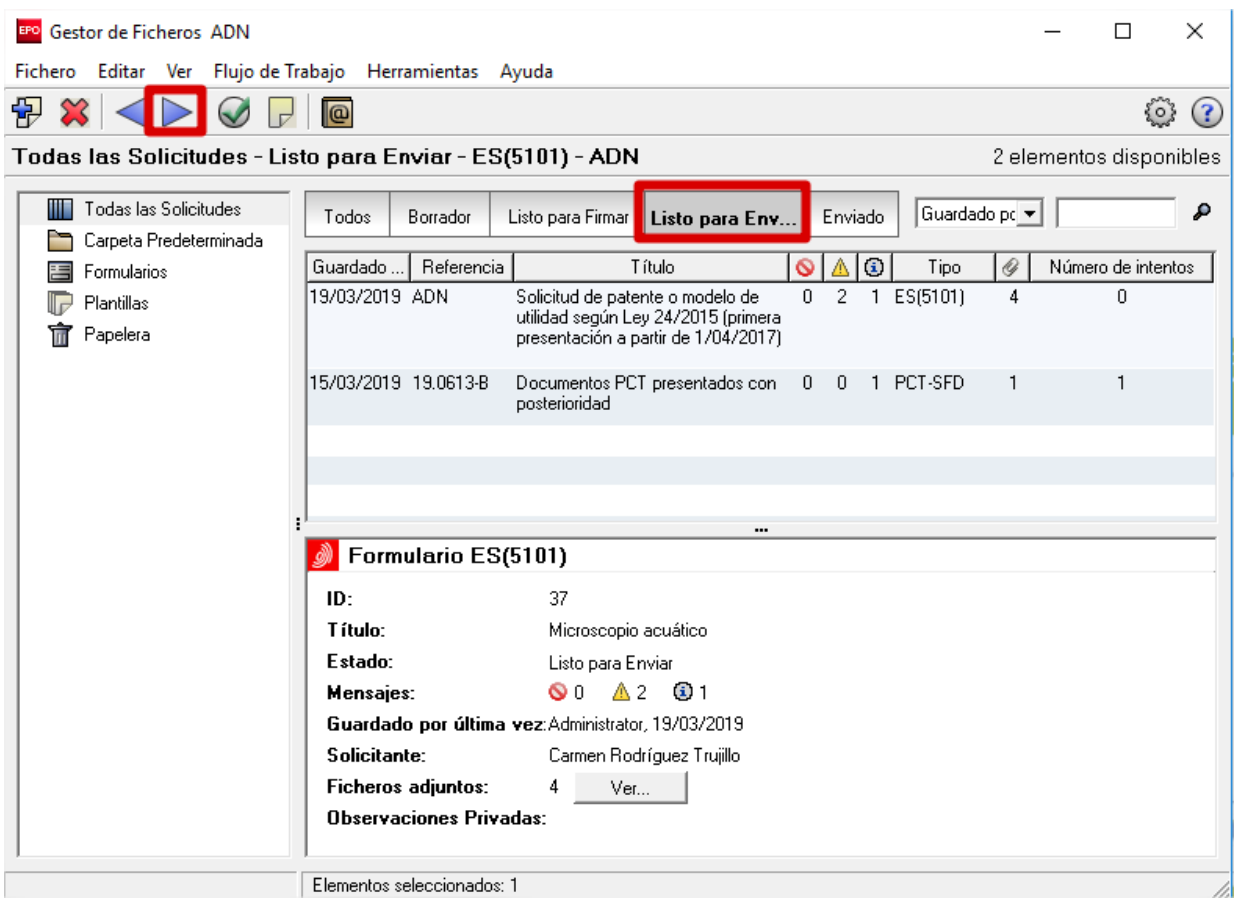

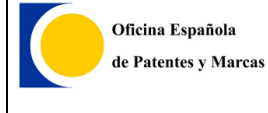

Se muestra una ventana, donde se debe indicar el certificado‐e de nuevo para establecer una conexión segura.

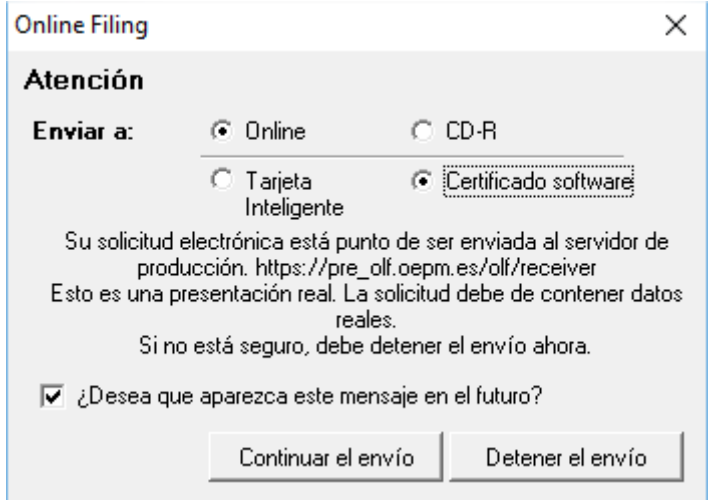

**[Consejo**: No desmarcar la opción de la pregunta *"¿Desea que aparezcaeste mensaje en el futuro?* " para que se tenga siempre opción de elegir certificado software. Si se h desmarcado y no aparece la ventana, ver el apartado '¿*Por qué al enviar sale el mensaje "Error en la inicialización de la librería PKCS11"?*' del documento *Preguntas frecuentes.***]**

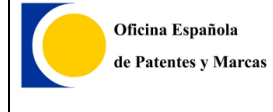

Una vez seleccionado el certificado e introducido la contraseña o PIN, se procederá al envío de la solicitud, indicado en una barra de progreso.

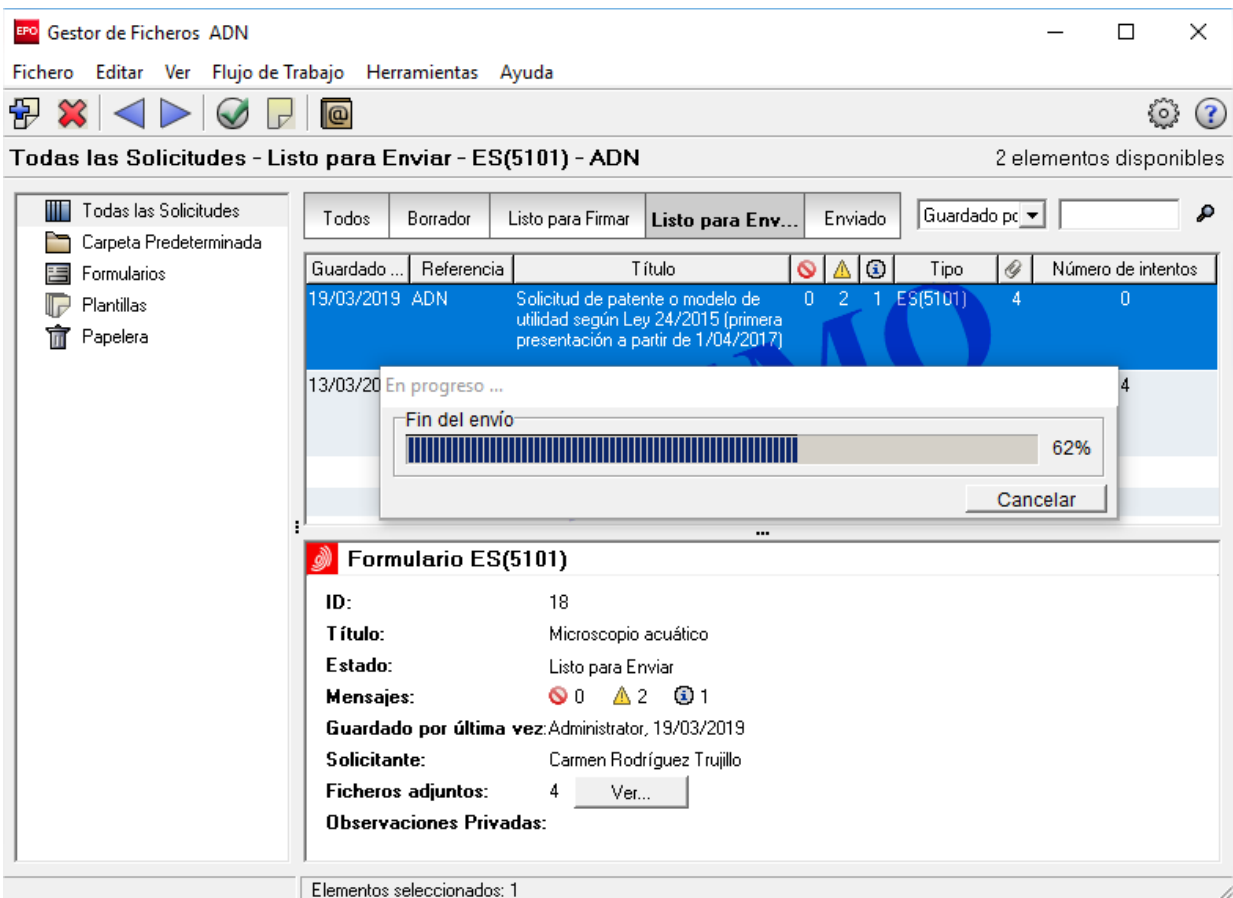

Una vez enviado, en ese mismo momento se mostrará la opción de ver el recibo o justificante de envío.

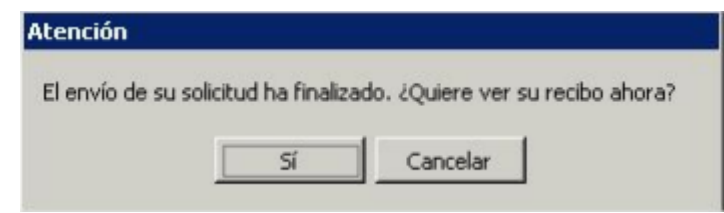

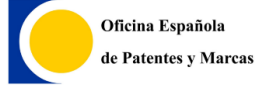

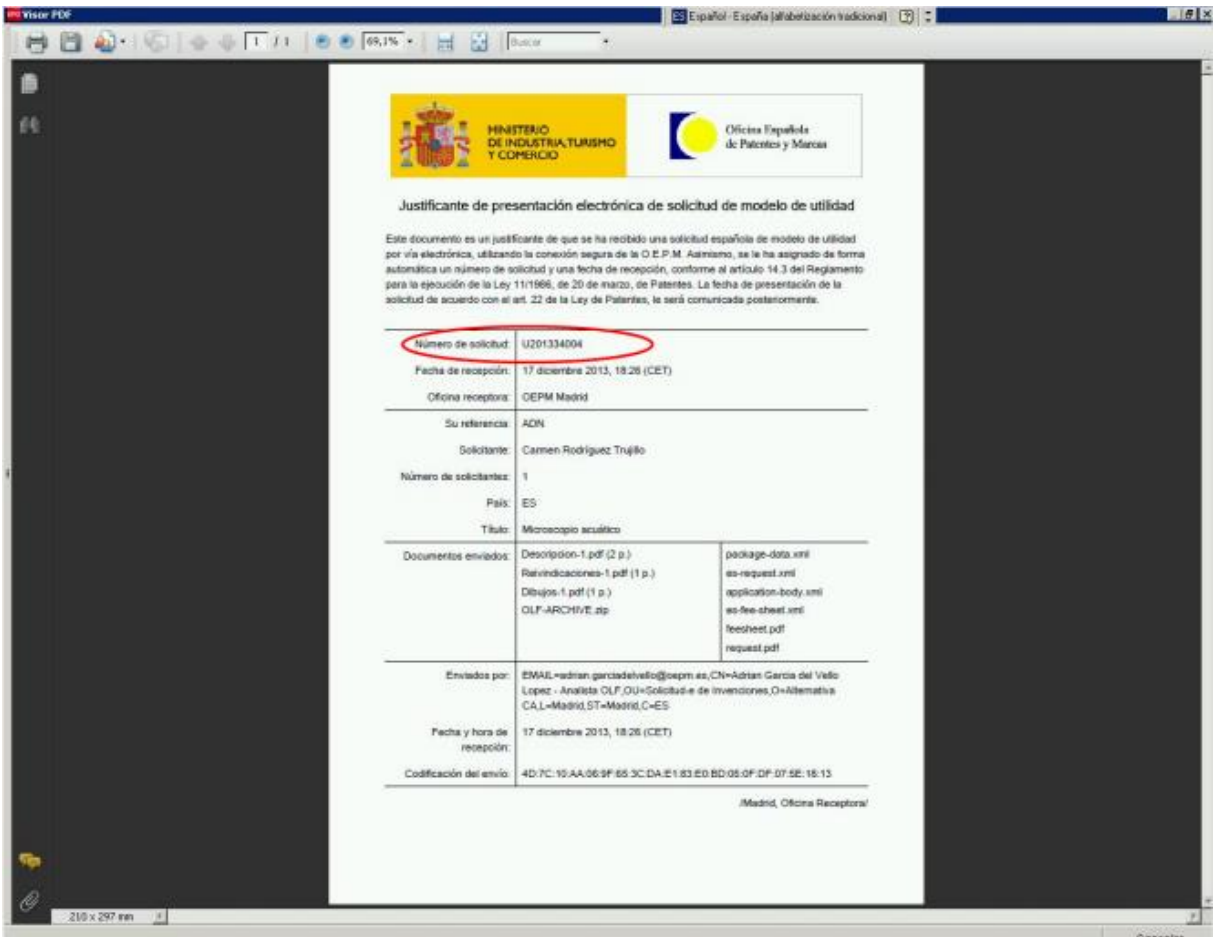

### La solicitud enviada estará en el estado Enviado:

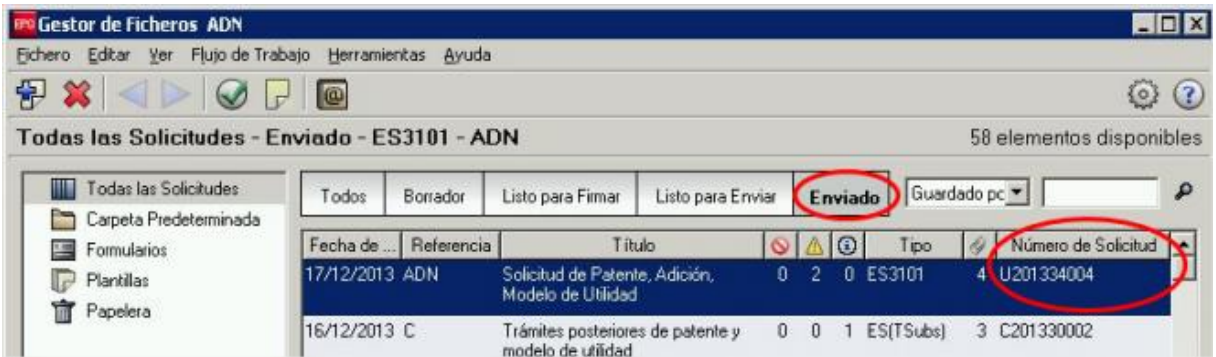

Una vez enviado, es una buena práctica exportar la solicitud. Exportando la solicitud se consiguen todos los documentos enviados, más el justificante de envío (recibo) en archivos y además, valdrá de copia de seguridad.

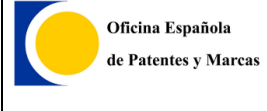

Para ello, simplemente hay que seleccionar la solicitud enviada en el *Gestor de ficheros*, y a continuación en la barra de Manú, pulsar *Fichero* > *Exportar* > *XML* a un fichero:

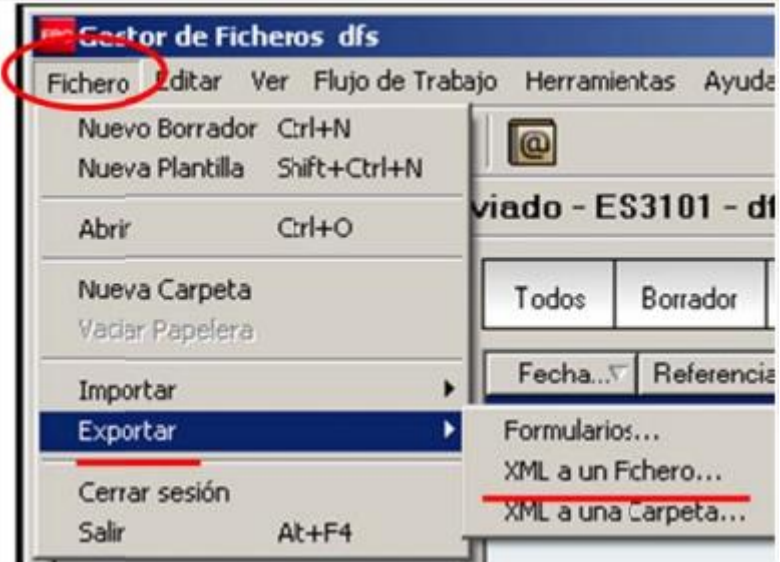

Una vez exportado se mostrará el siguiente aviso:

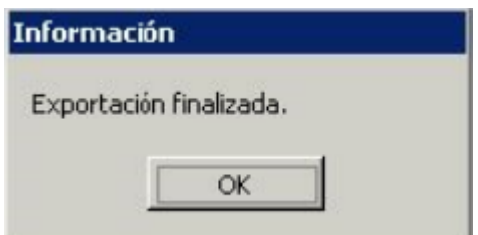

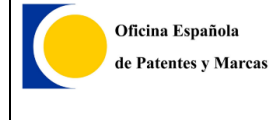

La solicitud exportada es un archivo comprimido (.zip) con nombre de la referencia de la solicitud.

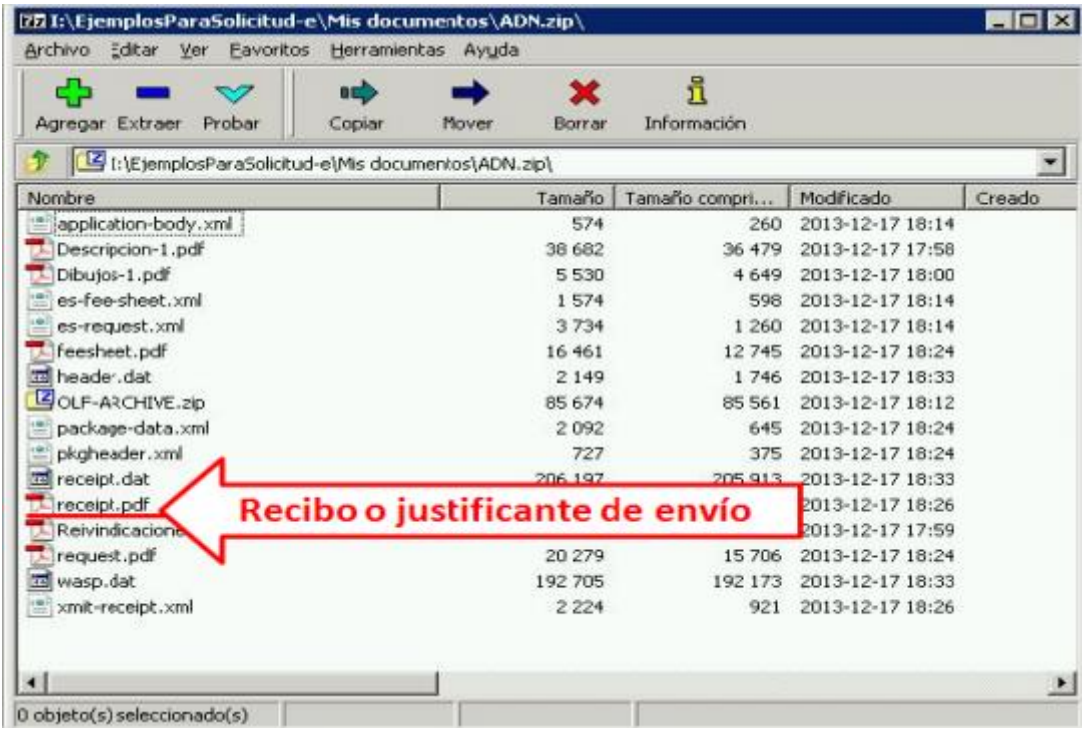

# <span id="page-32-0"></span>**3. ASISTENCIA AL USUARIO**

La OEPM ha habilitado un servicio de atención a los usuarios, para resolver posibles dudas sobre la instalación y funcionamiento del sistema:

> Aspectos técnicos del sistema de Solicitud Electrónica de Invenciones : Correo‐e: [soportefuncional@oepm.es](mailto:soportefuncional@oepm.es)

> • Información general (sobre procedimiento administrativo y tramitación): Tel. +34 902 157 530

Correo‐e: [informacion@oepm.es](mailto:informacion@oepm.es)